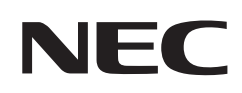

# **Manuale dell'utente**

## **Monitor desktop**

MultiSync® EA242WU

MODELLO: EA242WU, EA242WU-BK

Le normative per questo monitor vengono applicate ai modelli elencati sopra.

Il nome del modello è riportato sull'etichetta sul lato posteriore del monitor.

## **Sommario**

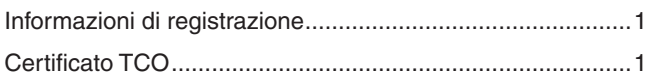

[Informazioni importanti .........................................................3](#page-4-0)

## **[Caratteristiche del prodotto](#page-12-0)**

### **Capitolo 1 [Installazione e collegamenti](#page-13-0)**

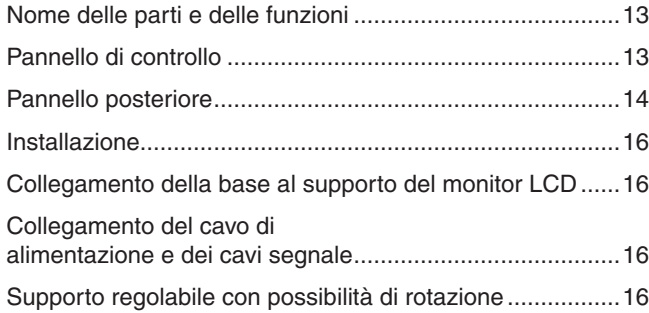

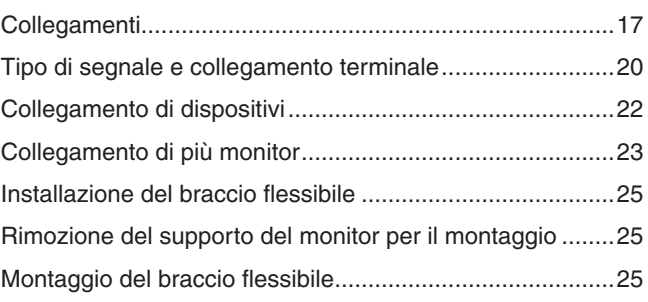

### **Capitolo 2 [Operazioni di base](#page-27-0)**

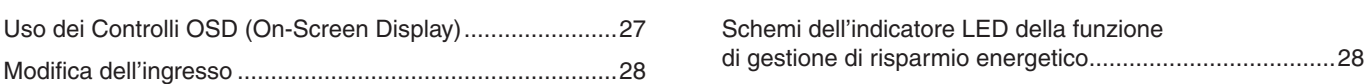

### **Capitolo 3 [Risoluzione dei problemi](#page-30-0)**

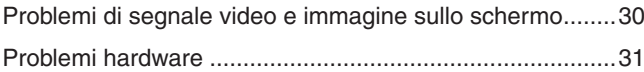

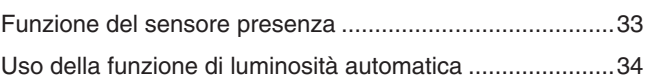

### **Capitolo 4 [Specifiche](#page-36-0)**

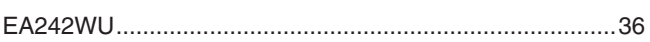

### **Appendice A [Elenco dei comandi OSD](#page-38-0)**

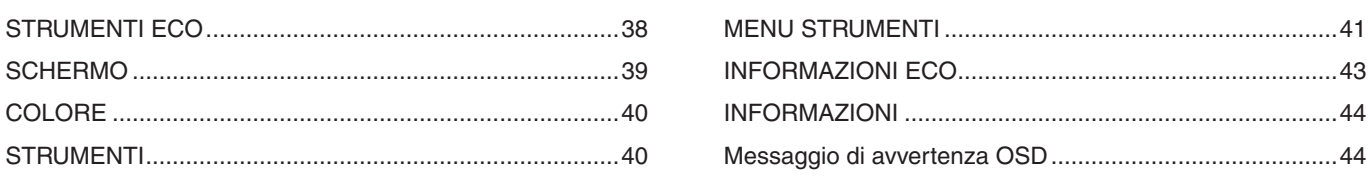

## **Appendice B [Informazioni su riciclo e risparmio energetico del](#page-46-0)  [produttore](#page-46-0)**

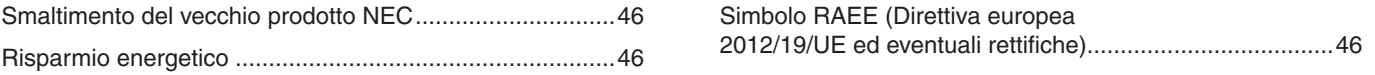

## <span id="page-2-0"></span>**Informazioni di registrazione**

#### **Informazioni sui cavi**

**AATTENZIONE:** Utilizzare i cavi specifici forniti con questo prodotto per evitare interferenze con la ricezione radiotelevisiva. Per DisplayPort, HDMI, USB e USB-C®, utilizzare un cavo segnale schermato. L'uso di cavi e adattatori diversi può provocare interferenze con la ricezione radiotelevisiva.

#### **Informazioni FCC**

- **AAVVERTENZA:** La Federal Communications Commission non consente di apportare alcuna modifica all'unità, TRANNE quelle specificate da Sharp NEC Display Solutions of America, Inc. nel presente manuale. La mancata osservanza di questo regolamento governativo potrebbe invalidare il diritto a utilizzare l'apparecchiatura.
- 1. Il cavo di alimentazione utilizzato deve essere stato approvato secondo gli standard di sicurezza U.S.A., deve rispettare i medesimi e deve soddisfare la seguente condizione.

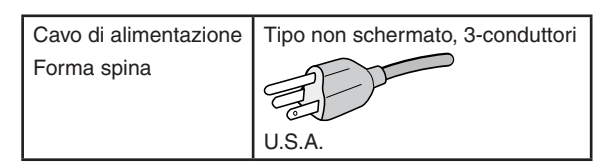

- 2. Questa apparecchiatura è stata provata e trovata conforme ai limiti per un dispositivo digitale di classe B, conformemente alla parte 15 delle norme FCC. Tali limiti mirano a fornire una protezione ragionevole dalle interferenze dannose nelle installazioni residenziali. La presente apparecchiatura genera, utilizza e può irradiare energia in radiofrequenza e, se non è installata e utilizzata nel rispetto delle istruzioni, può provocare interferenze dannose alle comunicazioni radio. Tuttavia, non è possibile garantire che non si verifichino interferenze in una specifica installazione. Se l'apparecchiatura dovesse provocare interferenze nocive alla ricezione radiotelevisiva, in seguito ad accensione e spegnimento della stessa, si suggerisce all'utente di tentare di correggere l'interferenza ricorrendo a uno o più dei seguenti provvedimenti:
	- Riorientare o riposizionare l'antenna ricevente.
	- Aumentare la distanza tra l'apparecchiatura e il ricevitore.
	- Collegare l'apparecchiatura a una presa su un circuito diverso da quello a cui è collegato il ricevitore.
	- Per assistenza, rivolgersi al rivenditore o a un tecnico radio/TV esperto.

Se necessario, l'utente può contattare il rivenditore o un tecnico radio/TV esperto per ottenere altri suggerimenti. L'utente può trovare utile il sequente opuscolo, preparato dalla Federal Communications Commission: "How to Identify and Resolve Radio-TV Interference Problems" (Come identificare e risolvere i problemi di interferenza radio/TV). Questo libretto è disponibile presso l'Ufficio Stampa Governativo degli Stati Uniti, Washington, D.C., 20402, N. codice 004-000-00345-4.

### **DICHIARAZIONE DI CONFORMITÀ DEL FORNITORE**

Questo dispositivo è conforme alla Parte 15 delle norme FCC. Il funzionamento è soggetto alle due seguenti condizioni. (1) Questo dispositivo non può causare interferenze dannose, e (2) questo dispositivo deve accettare eventuali interferenze ricevute, incluse interferenze che possono causare un funzionamento indesiderato.

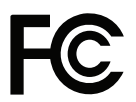

#### **Parte responsabile negli Stati Uniti: Sharp NEC Display Solutions of America, Inc. Indirizzo: 3250 Lacey Rd, Ste 500**

Tipo di prodotto: Monitor LCD Classificazione dell'apparecchiatura: Periferica di classe B Modello: EA242WU, EA242WU-BK

**2006 12:00 EDOWNERS Grove, IL 60515**<br>2000 1630) 467-3000 **N. Tel.: (630) 467-3000**

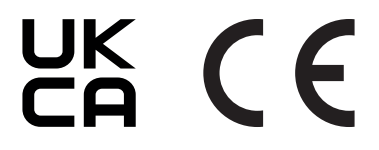

### **Certificato TCO**

#### **Certificato TCO: una certificazione di sostenibilità di terze parti per prodotti IT**

La Certificazione TCO è una certificazione di sostenibilità globale per prodotti IT, disponibile per computer, dispositivi mobili, monitor e prodotti di centri dati. I criteri da soddisfare riguardano sia la sostenibilità sociale che ambientale e abilitano soluzioni circolari. La conformità ai criteri viene verificata in modo indipendente. Certificato TCO è una certificazione di terze parti conforme agli standard ISO 14024.

Per un elenco dei nostri monitor certificati TCO e della relativa certificazione TCO (solo in inglese), visitare il nostro sito Web al seguente indirizzo:

https://www.sharp-nec-displays.com/global/about/legal\_regulation/TCO\_mn/index.html

#### A ATTENZIONE: Fare riferimento a ["ATTENZIONE](#page-8-0) 2".

- L'uso previsto principale di questo prodotto è come apparecchiatura tecnica informatica in un ufficio o in un ambiente domestico.
- Il prodotto è destinato al collegamento a un computer e non alla visione di trasmissioni televisive.

### **Informazioni di registrazione**

Microsoft® e Windows® sono marchi o marchi registrati di Microsoft Corporation negli Stati Uniti e/o in altri paesi. NEC è un marchio registrato di NEC Corporation.

DisplayPort™ e il logo DisplayPort™ sono marchi di Video Electronics Standards Association (VESA®) negli Stati Uniti e in altri paesi.

MultiSync® è un marchio o un marchio registrato di Sharp NEC Display Solutions, Ltd. in Giappone e altri paesi.

USB Type-C® e USB-C® sono marchi registrati di USB Implementers Forum.

I termini HDMI e HDMI High-Definition Multimedia Interface e il logo HDMI sono marchi o marchi registrati di HDMI Licensing Administrator, Inc. negli Stati Uniti e in altri paesi.

Tutti gli altri nomi di marche e prodotti sono marchi o marchi registrati dei rispettivi proprietari.

- **NOTA:** (1) Il contenuto di questo manuale dell'utente non può essere ristampato, interamente o in parte, senza autorizzazione.
	- (2) Il contenuto di questo manuale dell'utente è soggetto a modifica senza preavviso.
	- (3) È stata prestata grande attenzione nella preparazione di questo manuale dell'utente; tuttavia, se si notassero punti discutibili, errori od omissioni, si prega di contattare NEC.
	- (4) L'immagine mostrata in questo manuale dell'utente è solo indicativa. In caso di un'incongruenza tra l'immagine e il prodotto effettivo, il prodotto effettivo ha la priorità.
	- (5) In deroga agli articoli (3) e (4), non saremo responsabili per eventuali reclami per perdite di profitti o altre questioni ritenute derivanti dall'utilizzo di questo dispositivo.
	- (6) Questo manuale viene solitamente fornito in tutte le aree, quindi potrebbe contenere descrizioni pertinenti per altri paesi.

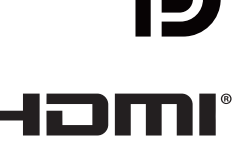

### <span id="page-4-0"></span>**Precauzioni di sicurezza e manutenzione**

#### PER PRESTAZIONI OTTIMALI, ATTENERSI ALLE SEGUENTI ISTRUZIONI PER L'INSTALLAZIONE E L'UTILIZZO DEL MONITOR A COLORI LCD:

#### **Informazioni sui simboli**

Per assicurarsi che il prodotto venga utilizzato in modo sicuro e appropriato, questo manuale utilizza diversi simboli per prevenire lesioni a se stessi e agli altri nonché danni alla proprietà. I simboli e i relativi significati sono descritti di seguito. Assicurarsi di comprenderli pienamente prima di leggere il presente manuale.

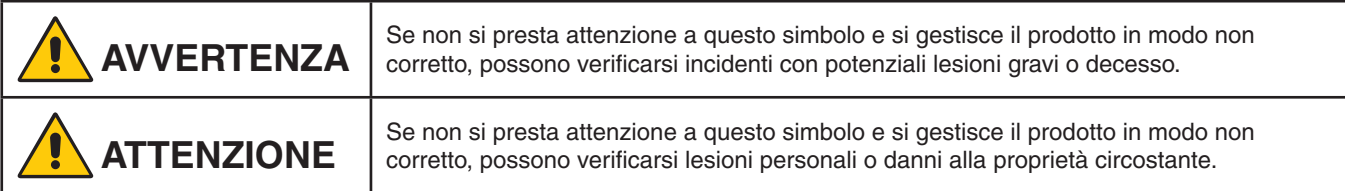

#### **Esempi di simboli**

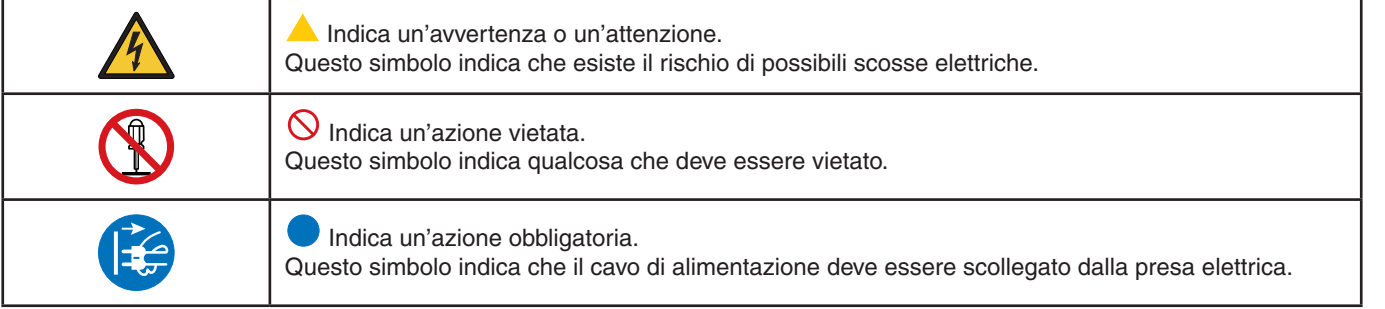

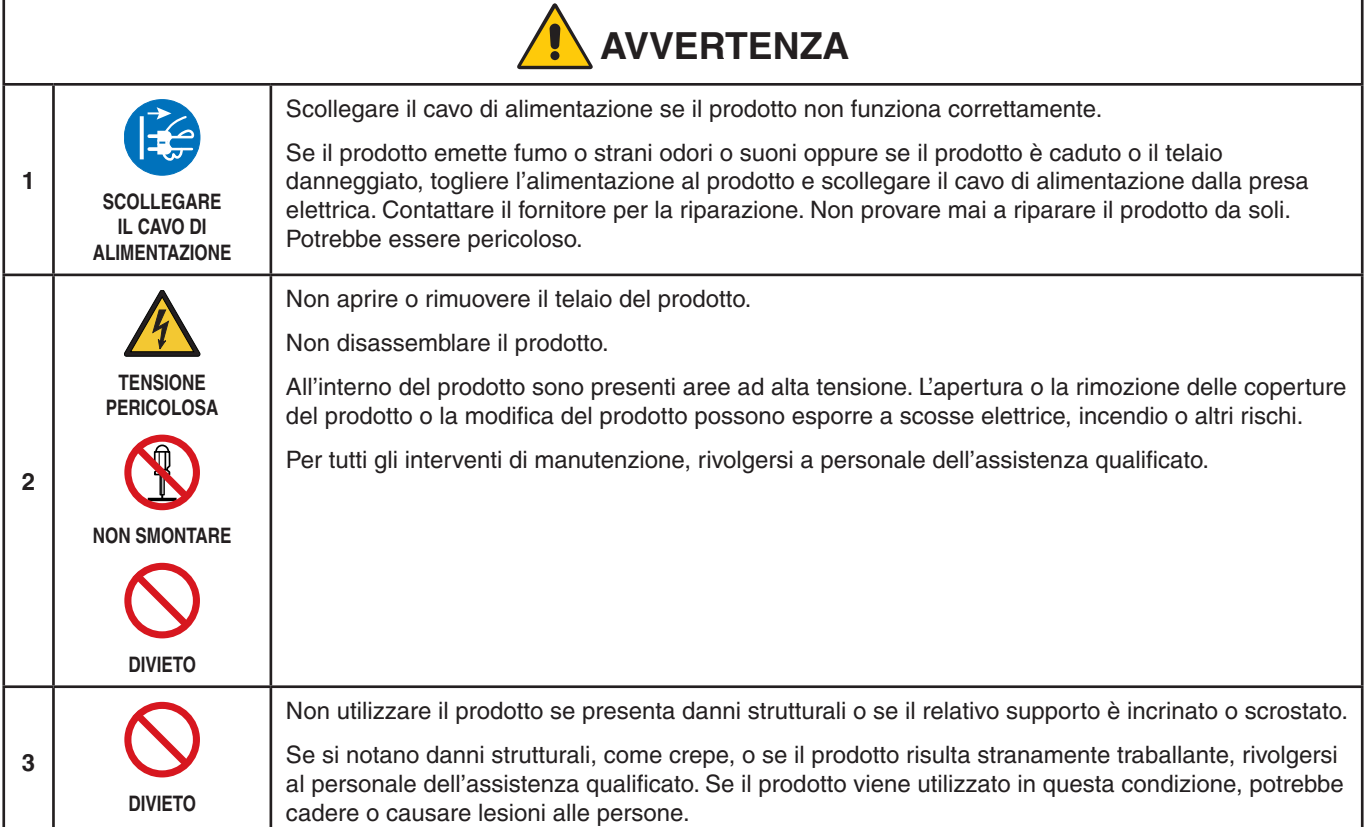

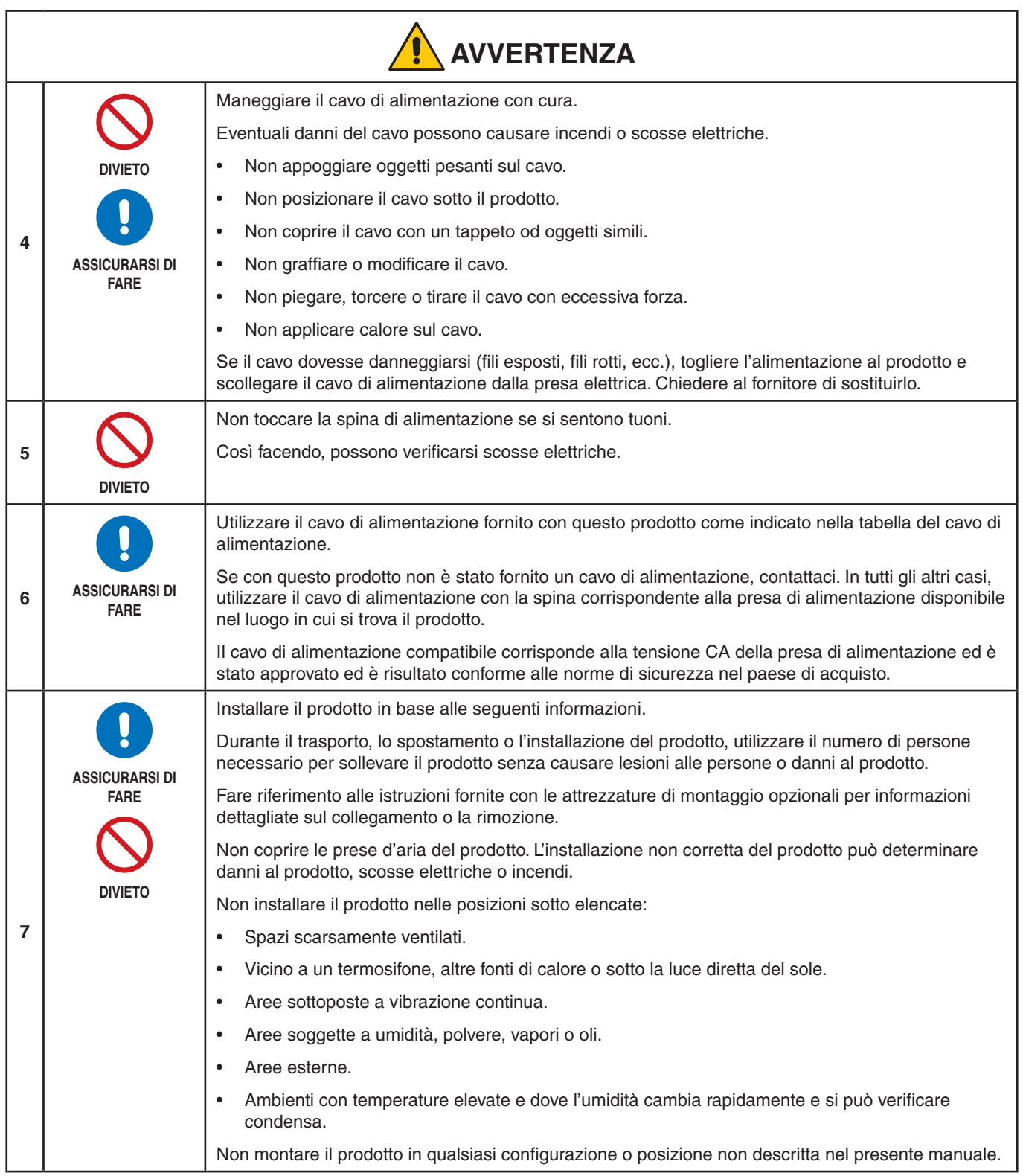

<span id="page-6-0"></span>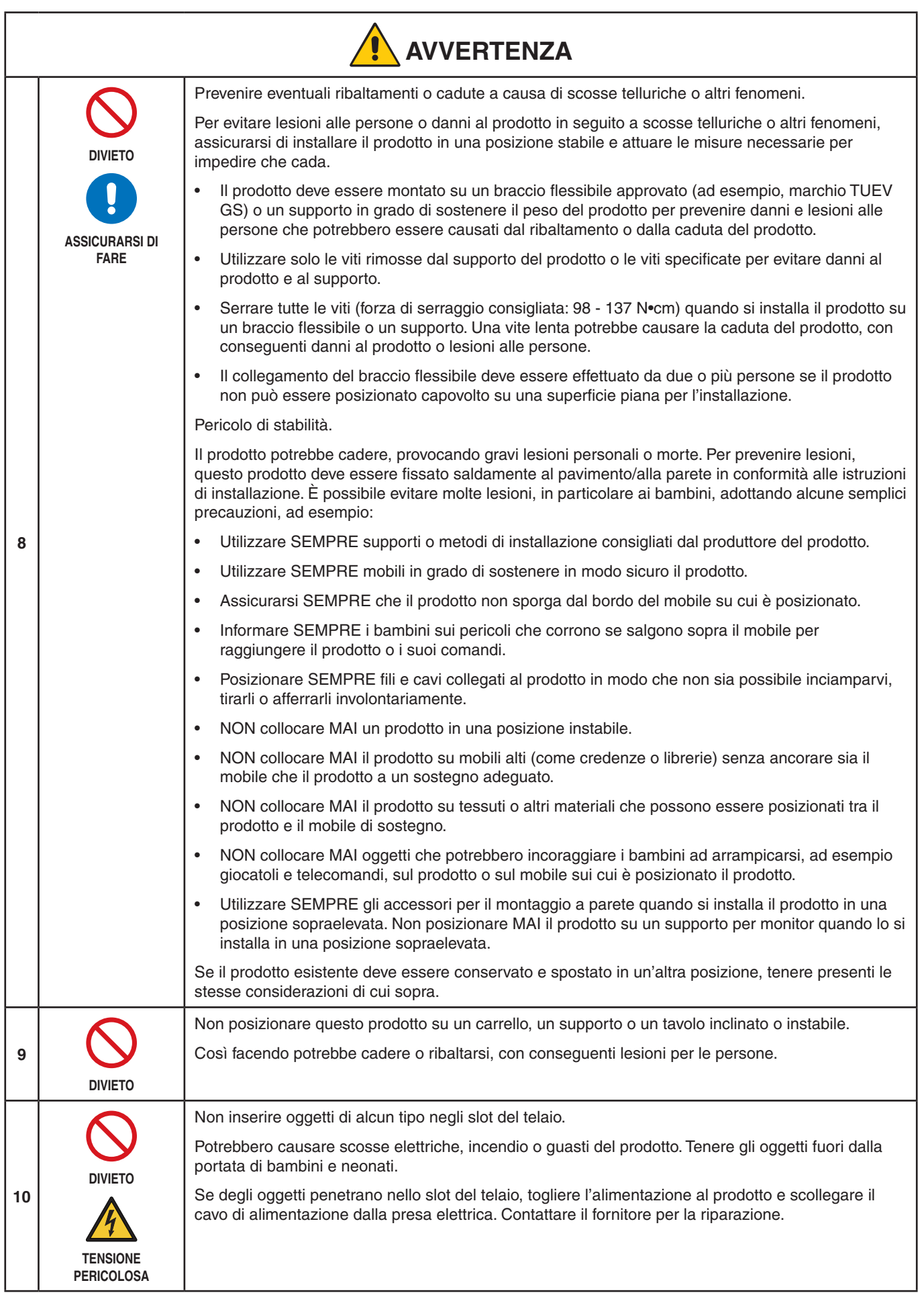

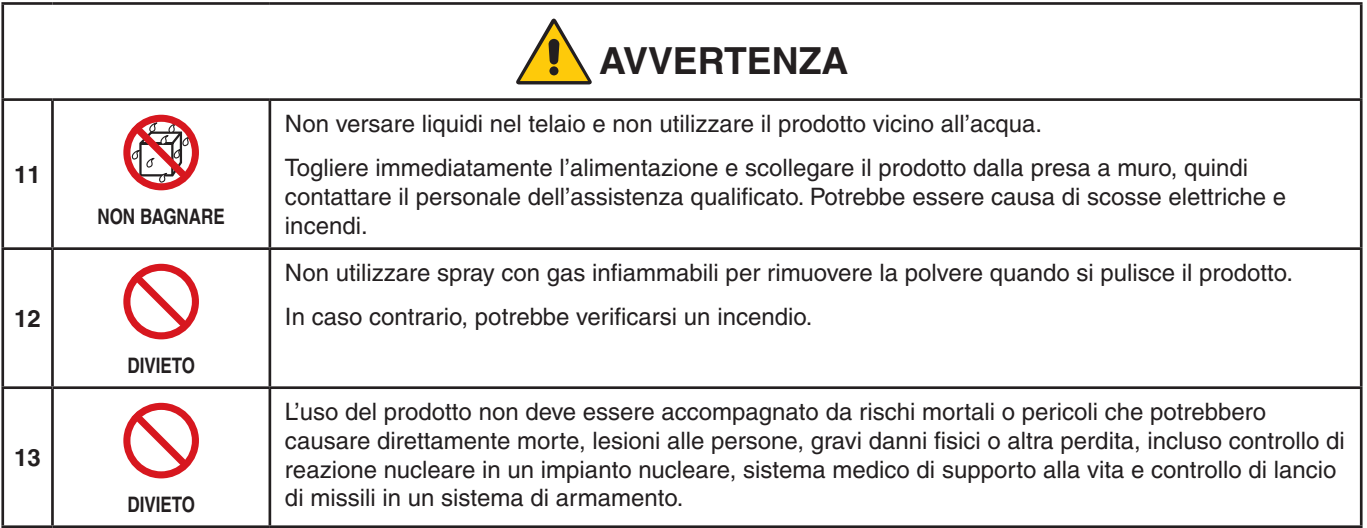

<span id="page-8-2"></span><span id="page-8-1"></span><span id="page-8-0"></span>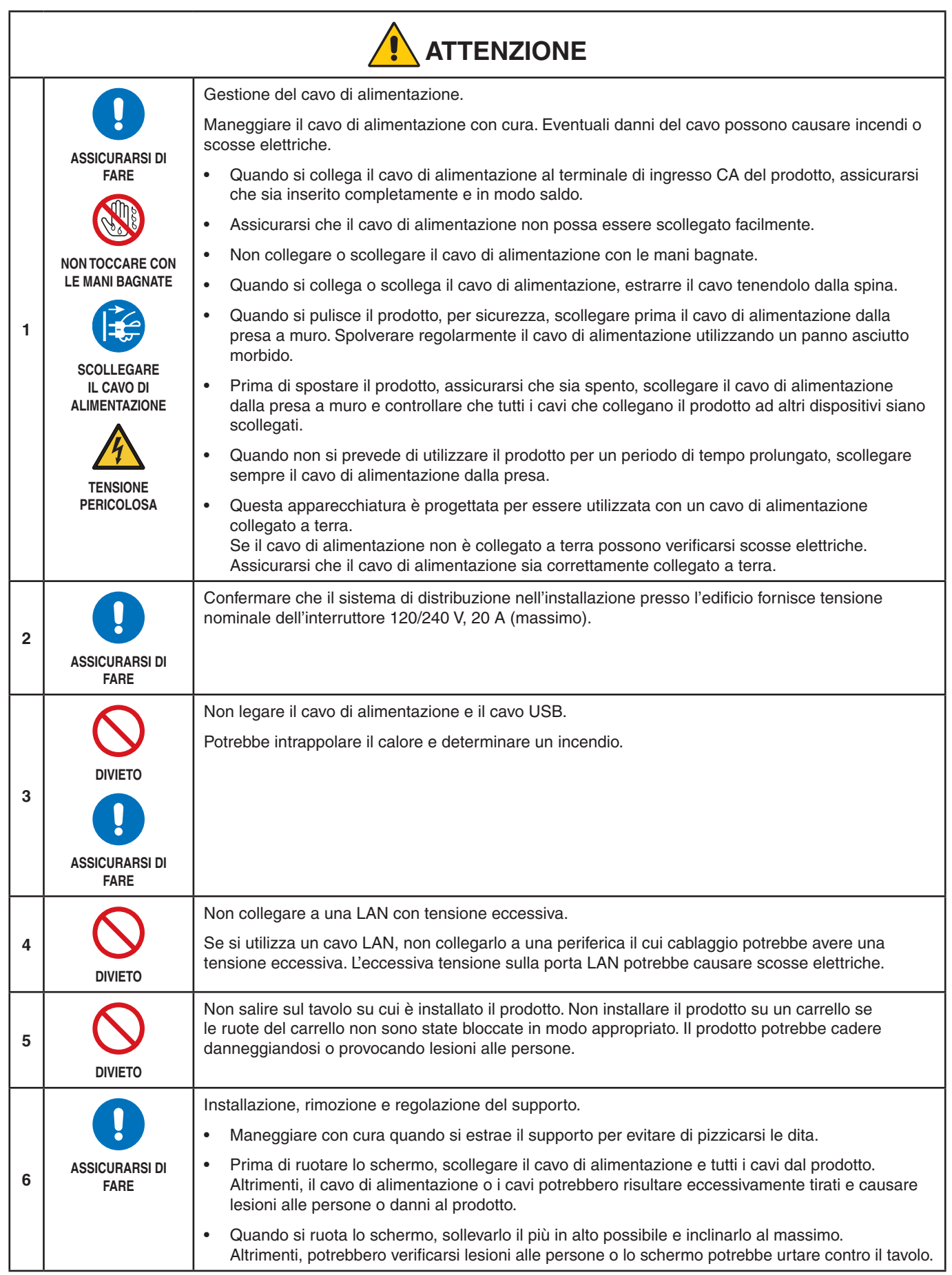

<span id="page-9-2"></span><span id="page-9-1"></span><span id="page-9-0"></span>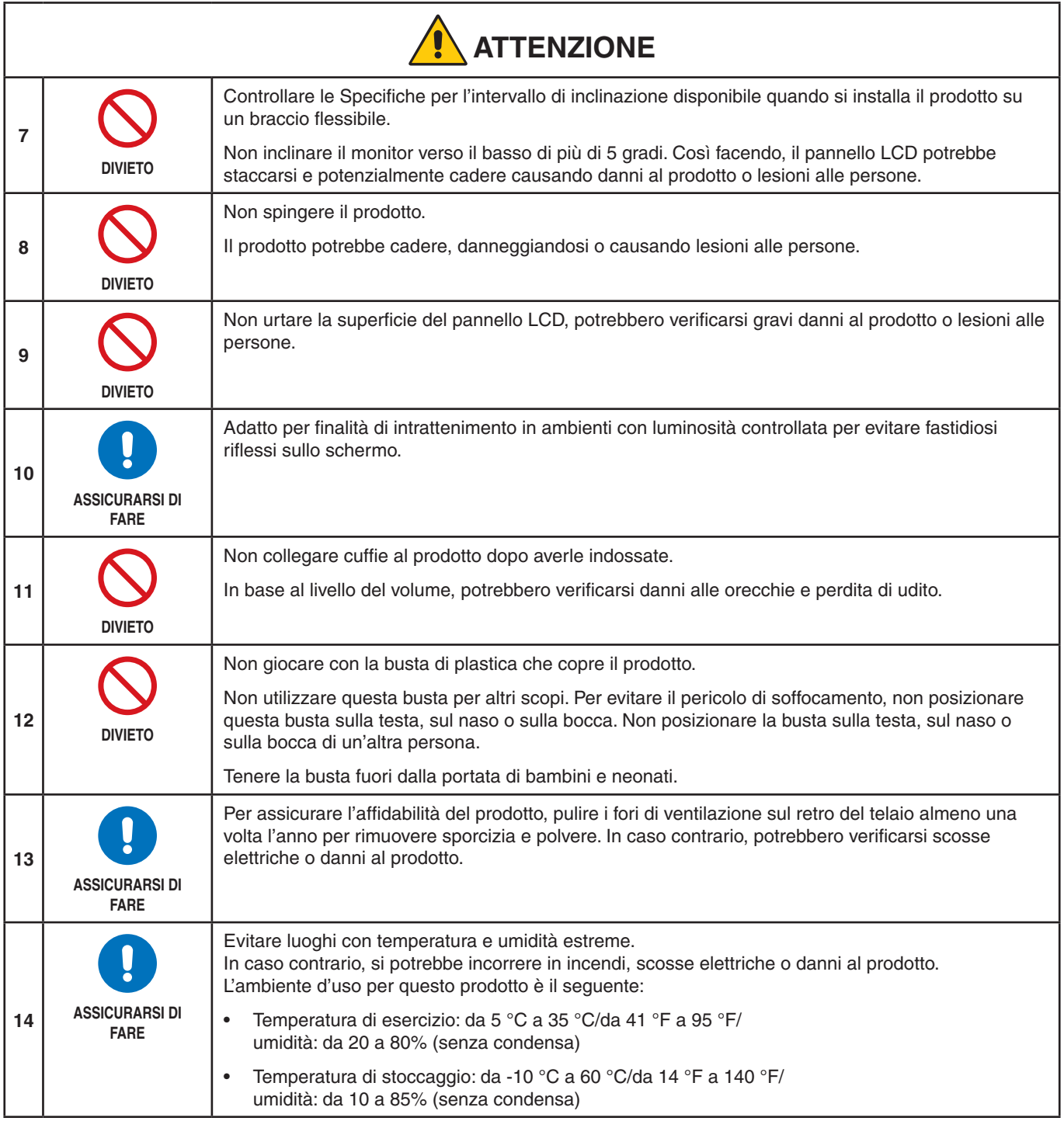

### <span id="page-10-0"></span>**Tabella cavo di alimentazione**

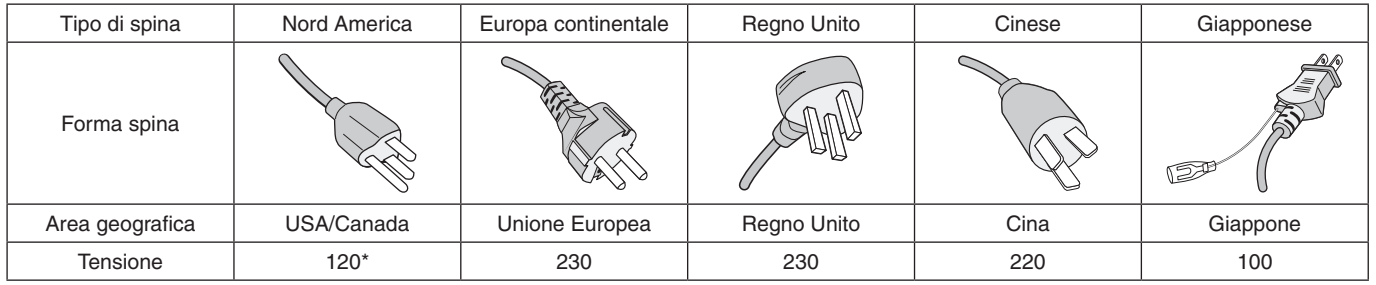

\* Utilizzare questo cavo di alimentazione con alimentazione inferiore a 125 V.

 **NOTA:**Il prodotto può essere riparato solo nel paese in cui è stato acquistato.

#### <span id="page-10-1"></span>**Persistenza dell'immagine**

La persistenza dell'immagine, anche nota come conservazione dell'immagine, è una condizione che si verifica quando un'immagine precedentemente visualizzata lascia un'impressione residua o "fantasma" sullo schermo. Questo accade quando una singola immagine fissa viene visualizzata per un periodo di tempo prolungato o in caso di tremolio o lampeggiamento di un'immagine ad alta velocità. Questo è dovuto alla tecnologia del modulo LCD e alle caratteristiche dello schermo; non è un guasto del prodotto. Mentre un'immagine residua può scomparire nel tempo in base all'uso del prodotto, non esiste alcuna garanzia che la persistenza dell'immagine si risolva da sola. Seguire queste linee guida per la manutenzione del prodotto e per ridurre la possibilità di persistenza dell'immagine:

- **NOTA: •** Non visualizzare immagini con tremolii o lampeggiamenti ripetuti ad alta velocità.
	- **•** Non visualizzare una singola immagine fissa per un periodo di tempo prolungato.

Uno dei metodi per evitare la persistenza dell'immagine è cambiare frequentemente l'immagine visualizzata utilizzando il risparmio di energia o gli screen saver del computer.

### **Ergonomia**

#### POSIZIONARE E REGOLARE CORRETTAMENTE IL MONITOR PER RIDURRE L'AFFATICAMENTO DI OCCHI, SPALLE E COLLO. CONTROLLARE QUANTO SEGUE QUANDO SI POSIZIONA IL MONITOR:

Per ottenere il massimo beneficio ergonomico, si raccomanda di:

- Per ottenere prestazioni ottimali del monitor, attendere 20 minuti per il riscaldamento. Evitare la riproduzione prolungata di immagini fisse sul monitor per evitare la persistenza dell'immagine (effetti post-immagine).
- Regolare l'altezza del monitor in modo che la parte alta dello schermo sia a livello degli occhi o leggermente sotto. Guardando il centro dello schermo, gli occhi devono essere rivolti leggermente verso il basso.
- Posizionare il monitor ad almeno 40 cm di distanza e a non più di 70 cm dagli occhi. La distanza ottimale è 50 cm.
- Far riposare periodicamente gli occhi per 5-10 minuti ogni ora, guardando un oggetto a una distanza di almeno 6 metri.
- Posizionare il monitor a un angolo di 90° rispetto a finestre o altre sorgenti luminose per ridurre il riflesso della luce sullo schermo. Regolare l'inclinazione del monitor in modo che le luci del soffitto non si riflettano sullo schermo.
- Se la luce riflessa rende difficoltosa la visione dello schermo, usare un filtro anti riflesso.
- Regolare i controlli di luminosità e contrasto del monitor per migliorare la leggibilità.
- Usare un supporto per documenti posto vicino allo schermo.
- Posizionare ciò che viene osservato più spesso (lo schermo o il materiale di riferimento) direttamente davanti, per girare il meno possibile la testa quando si digita.
- Sbattere spesso le palpebre. L'esercizio per gli occhi aiuta a ridurre l'affaticamento degli occhi. Contattare il proprio oculista. Sottoporsi regolarmente a esami della vista.
- Per evitare l'affaticamento degli occhi, regolare la luminosità su un'impostazione media. Posizionare un foglio di carta bianca accanto al monitor LCD per valutare la luminosità.

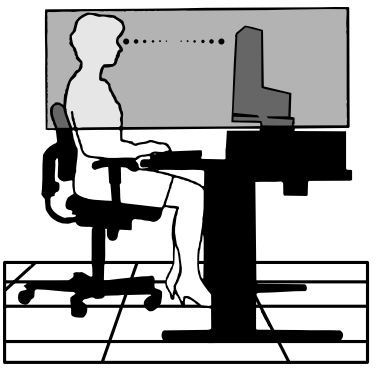

Italiano

- Non impostare il controllo di contrasto al massimo.
- Utilizzare i controlli di dimensione e posizione preimpostati con segnali standard.
- Utilizzare i colori preimpostati.
- Utilizzare segnali non interlacciati.
- Non utilizzare il blu come colore primario su uno sfondo scuro, poiché risulta difficile distinguere le immagini, con conseguente affaticamento degli occhi dovuto a un contrasto non sufficiente.

Per informazioni più dettagliate su come predisporre un ambiente di lavoro adeguato, scrivere all'associazione American National Standard for Human Factors Engineering of Computer Workstations - ANSI-HFES 100-2007 - The Human Factors Society, Inc. P.O. Box 1369, Santa Monica, California 90406.

### **Pulizia dello schermo LCD**

- Se lo schermo LCD è impolverato, spolverarlo con delicatezza utilizzando un panno morbido.
- Pulire la superficie dello schermo LCD con un panno non abrasivo che non lasci residui. Evitare l'uso di detersivi o detergenti per vetri.
- Non sfregare lo schermo LCD con un materiale duro o ruvido.
- Non esercitare pressione sulla superficie del pannello LCD.
- Non utilizzare un detergente OA, in quanto provocherebbe il deterioramento o lo scolorimento della superficie dello schermo LCD.

### **Pulizia del telaio**

- Scollegare l'alimentazione.
- Pulire delicatamente il telaio con un panno morbido.
- Per pulire il telaio, inumidire il panno con acqua e detergente neutro, strofinare il telaio e passare infine con un panno asciutto.
- **NOTA:**NON pulire con diluente al benzene, detergente alcalino, detergente a base alcolica, detergente per vetri, cera, detergente per smalti, sapone in polvere o insetticidi. Le gomme o le sostanze viniliche non devono rimanere a contatto con il telaio per un periodo prolungato. Questi tipi di fluidi e materiali possono provocare il deterioramento, la screpolatura o la rimozione della vernice.

#### Italiano−11

# <span id="page-12-0"></span>Caratteristiche del prodotto

#### • **Monitor desktop widescreen 24" WUXGA**

Risoluzione nativa 1920 × 1200. Cornice ultra sottile.

#### • **Produttività**

Fornisce comunicazione dati stabile e ad alta velocità tramite collegamento LAN (RJ-45) (vedere [pagina](#page-15-1) 14). Trasmette erogazione di potenza (65 W), segnale video e segnale audio tramite un cavo USB Type-C. L'hub USB consente di collegare accessori quali una tastiera e un mouse.

### • **Input di segnale multiplo**

Connettività completa, inclusi DisplayPort, input HDMI e USB Type-C.

### • **Opzioni di input e output audio multiplo**

L'input audio è supportato su USB Type-C, DisplayPort e HDMI.

Altoparlanti stereo interni per audio dal monitor (1W+1W) (vedere [pagina](#page-18-1) 17).

Connettore per output audio a cuffie (vedere [pagina](#page-15-2) 14).

### • **Tasti touch per controllare l'OSD (vedere [pagina](#page-14-1) 13)**

Consentono di regolare rapidamente e facilmente tutti gli elementi dell'immagine dello schermo tramite menu su schermo semplici da utilizzare.

I controlli OSD sono facilmente reperibili spostandosi tra menu raggruppati in base a icone di categoria.

#### • **Riduzione del consumo di energia**

Due opzioni per ECO Mode™ consentono di regolare manualmente la luminosità del display come si preferisce, risparmiando energia e riducendo i costi energetici (vedere [pagina](#page-39-1) 38).

La tecnologia di retroilluminazione LED fornisce il più basso consumo energetico del settore e meno materiali pericolosi.

Il sensore presenza entra automaticamente in modalità di risparmio energetico quando non rileva alcuna persona davanti al monitor.

#### • **Ergonomia avanzata per un migliore ambiente di lavoro**

Fornisce flessibilità di visualizzazione con regolazione di inclinazione, rotazione e altezza a 150 mm (vedere [pagina](#page-37-1) 36).

Consente l'installazione in posizione verticale ruotando lo schermo di 90° (vedere [pagina](#page-19-0) 18).

#### • **Aiuta ad alleviare l'affaticamento degli occhi**

La funzione Luce blu bassa sostanzialmente riduce la luce blu e aiuta ad alleviare l'affaticamento degli occhi (vedere [pagina](#page-14-1) 13 e [pagina](#page-41-1) 40).

Fornisce la funzione antisfarfallio. Un sistema di retroilluminazione speciale riduce lo sfarfallio per un minore affaticamento degli occhi.

# <span id="page-13-0"></span>Capitolo 1 Installazione e collegamenti

### **Questo capitolo include:**

- > ["Nome delle parti e delle funzioni" a pagina](#page-14-2) 13
- > ["Installazione" a pagina](#page-17-1) 16
- > ["Collegamenti" a pagina](#page-18-1) 17
- > ["Installazione del braccio flessibile" a pagina](#page-26-1) 25

### <span id="page-14-2"></span><span id="page-14-1"></span><span id="page-14-0"></span>**Pannello di controllo**

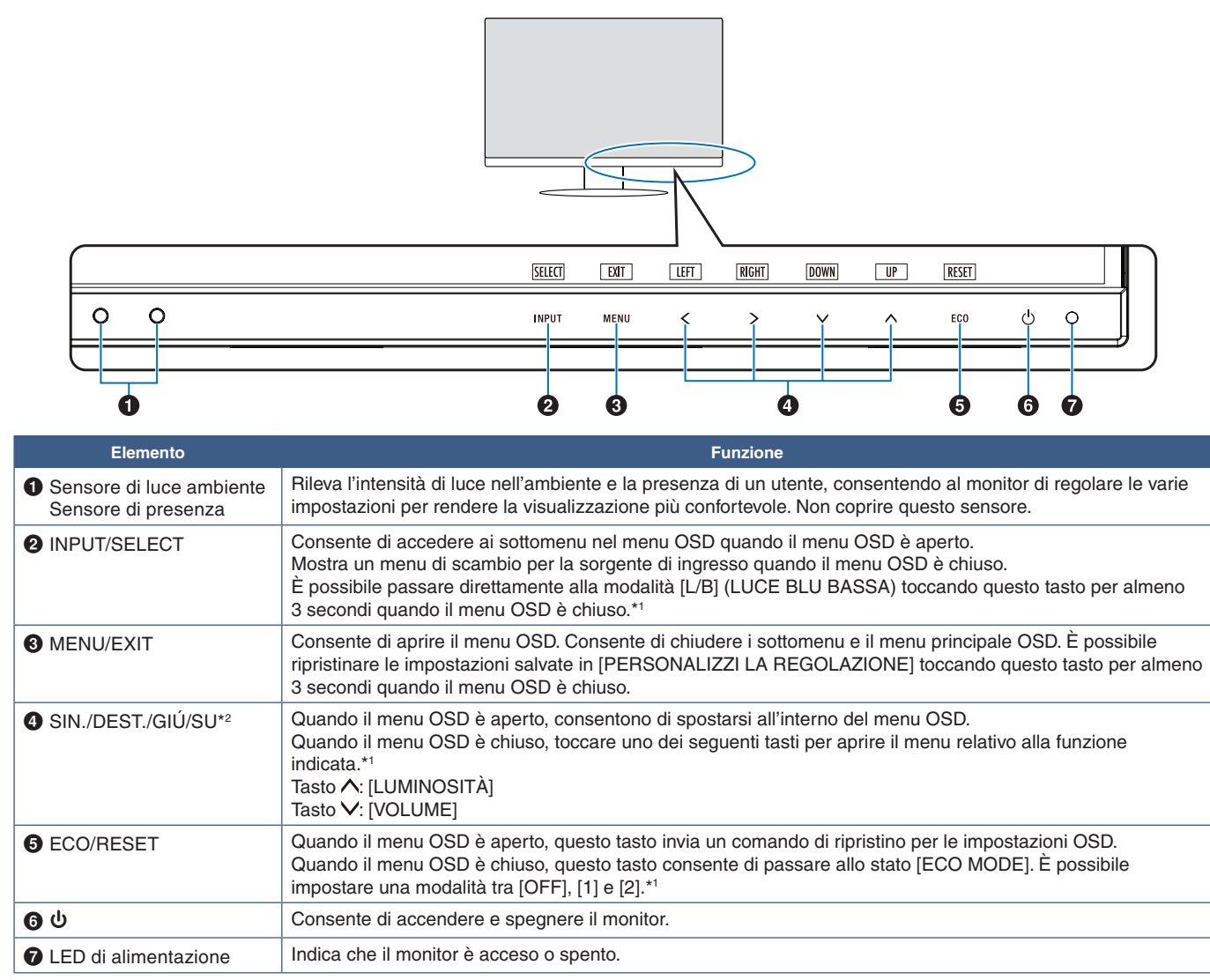

\*1: Quando la funzione [TASTO SCELTA RAP.] è impostata su [SPENTO], questa funzione è disabilitata.

\*2: A seconda dell'impostazione di [ROTAZIONE OSD], le guide dei tasti [SIN.], [DEST.], [SU] e [GIÚ] vengono visualizzate differentemente in corrispondenza dei tasti  $\langle , \rangle, \vee, \wedge$  (vedere [pagina](#page-43-0) 42).

### <span id="page-15-3"></span><span id="page-15-0"></span>**Pannello posteriore**

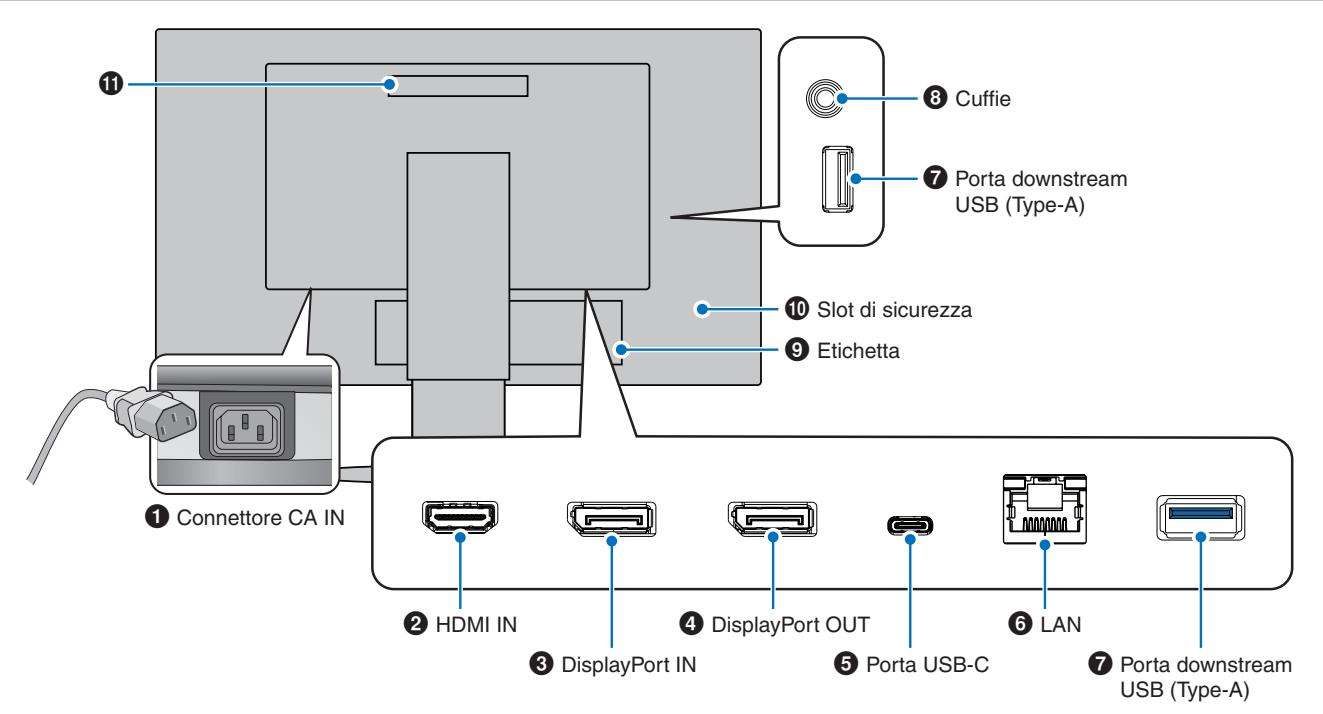

### 1 **Connettore CA IN**

Consente di collegare il cavo di alimentazione in dotazione.

### **2 HDMI IN**

Ingresso dei segnali HDMI.

### **8** DisplayPort IN

Ingresso dei segnali DisplayPort.

### 4 **DisplayPort OUT**

Uscita dei segnali DisplayPort. Si collega all'ingresso DisplayPort di un altro monitor.

### 5 **Porta USB-C**

Consente il collegamento con l'apparecchiatura esterna conforme USB Type-C®, ad esempio un computer. Carica un dispositivo USB connesso (USB Power Delivery). Vedere pagina ["Specifiche"](#page-36-1).

- **NOTA: •** Supporta l'ingresso di segnali DisplayPort quando un dispositivo USB-C connesso è conforme a USB Power Delivery.
	- **•** Funziona come un hub USB.
	- **•** Fornisce alimentazione a un dispositivo collegato quando la funzione è abilitata nell'OSD (l'opzione [FUNZIONE USB] deve essere impostata su [AUTO] o [ACCESO]).

### <span id="page-15-1"></span>6 **IN Porta LAN (RJ-45)**

È disponibile una funzione di conversione da LAN a USB. Tramite la porta USB, un computer collegato può accedere al collegamento LAN. Eseguendo il collegamento con la porta USB, puoi creare un ambiente di rete stabile anche se il computer collegato non è dotato di porte LAN.

 **NOTA:**Il LED sul lato della porta LAN si accende quando un cavo LAN viene collegato al monitor. Collegato: LED verde fisso. In comunicazione: LED ambra lampeggiante.

### 7 **Porta downstream USB (Type-A)**

Consente il collegamento a dispositivi USB.

### <span id="page-15-2"></span>8 **Presa per cuffie**

Consente il collegamento delle cuffie.

Il segnale di uscita audio è sempre indirizzato al jack delle cuffie quando le cuffie sono collegate al monitor; non viene emesso alcun suono dagli altoparlanti del monitor.

### 9 **Etichetta**

### 0 **Slot di sicurezza**

Slot per blocco di sicurezza e protezione antifurto compatibile con cavi/apparecchiature Kensington. Per conoscere i prodotti, visitare il sito Web di Kensington.

### *Gestione*

### **Installazione di un cavo di sicurezza**

Come misura di sicurezza, è possibile assicurare il monitor a un oggetto fisso con un cavo di sicurezza opzionale.

Seguire le istruzioni consigliate dal fornitore del cavo di sicurezza per l'installazione.

 **NOTA:**Un cavo di sicurezza (acquistato separatamente) è progettato come deterrente, non è garantito per prevenire manipolazione non corretta o furto del dispositivo.

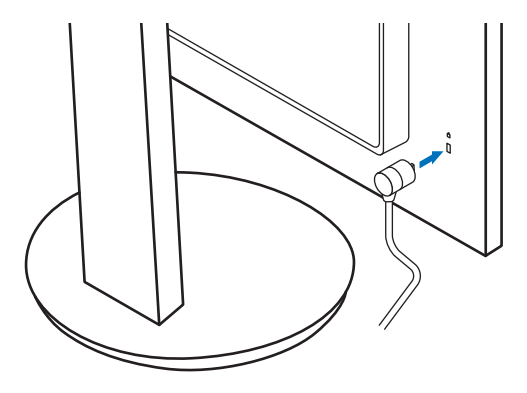

## <span id="page-17-1"></span><span id="page-17-0"></span>**Installazione**

Per il contenuto della confezione, fare riferimento al foglio stampato fornito all'interno.

Gli accessori inclusi dipendono dal luogo in cui il monitor è stato spedito.

### **Collegamento della base al supporto del monitor LCD**

- 1. Sistemare il monitor a faccia in giù su una superficie non abrasiva (**Figura 1**).
- 2. Ruotare il supporto del monitor di 90 gradi come mostrato nella **Figura 1**.

**AATTENZIONE:** Fare riferimento a ["ATTENZIONE](#page-8-1) 6".

- 3. Collegare la base al supporto del monitor, stringere la vite nella parte inferiore della base (**Figura 2**).
	- **NOTA:** Se occorre imballare nuovamente il monitor, eseguire le operazioni descritte al contrario.
	- **AAVVERTENZA:** Fare riferimento a ["AVVERTENZA](#page-6-0) 8".

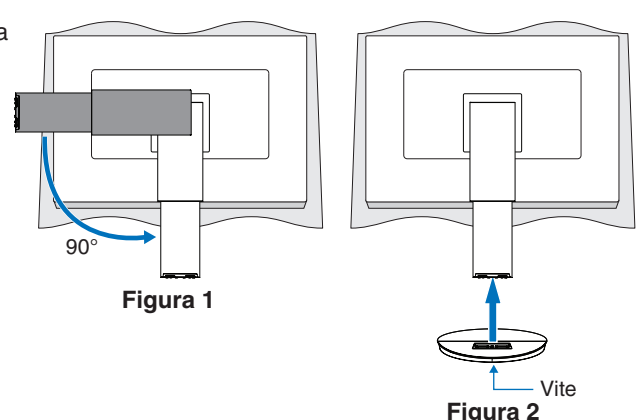

### **Collegamento del cavo di alimentazione e dei cavi segnale**

Collegare il cavo di alimentazione e i cavi segnale al monitor (vedere [pagina](#page-15-3) 14).

### <span id="page-17-2"></span>**Supporto regolabile con possibilità di rotazione**

Afferrare il monitor da entrambi i lati e regolare la posizione dello schermo come desiderato.

Per la rotazione dello schermo, afferrare il monitor da entrambi i lati, sollevarlo alla massima altezza e ruotarlo dalla posizione orizzontale in verticale.

È possibile regolare la rotazione del menu OSD (On-Screen Display) in base alla rotazione dello schermo. Fare riferimento alle istruzioni [ROTAZIONE OSD] (vedere [pagina](#page-43-0) 42).

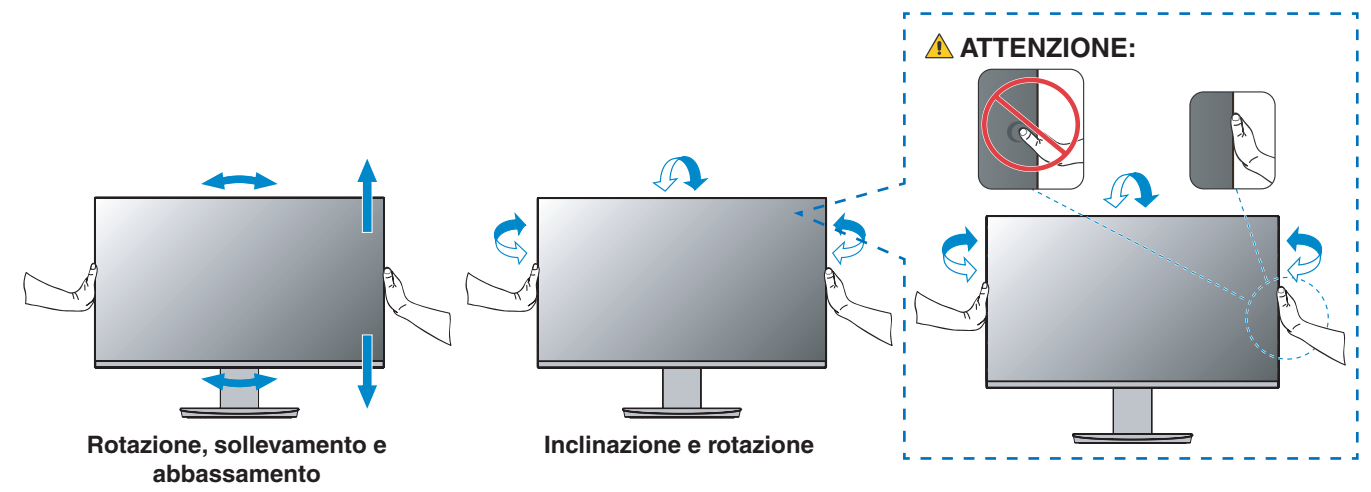

**AATTENZIONE:** Fare riferimento a ["ATTENZIONE](#page-8-1) 6" e ["ATTENZIONE](#page-9-0) 9".

## <span id="page-18-1"></span><span id="page-18-0"></span>**Collegamenti**

1. Appoggiare le mani su entrambi i lati del monitor per inclinare il pannello a un'angolazione massima e alzarlo nella posizione più alta (**Figura 3**).

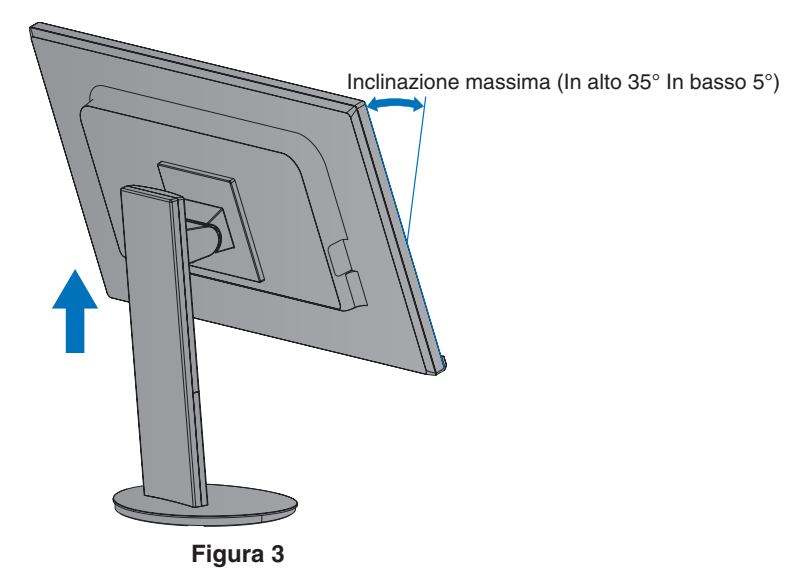

2. Collegare i dispositivi al monitor.

Spegnere il computer.

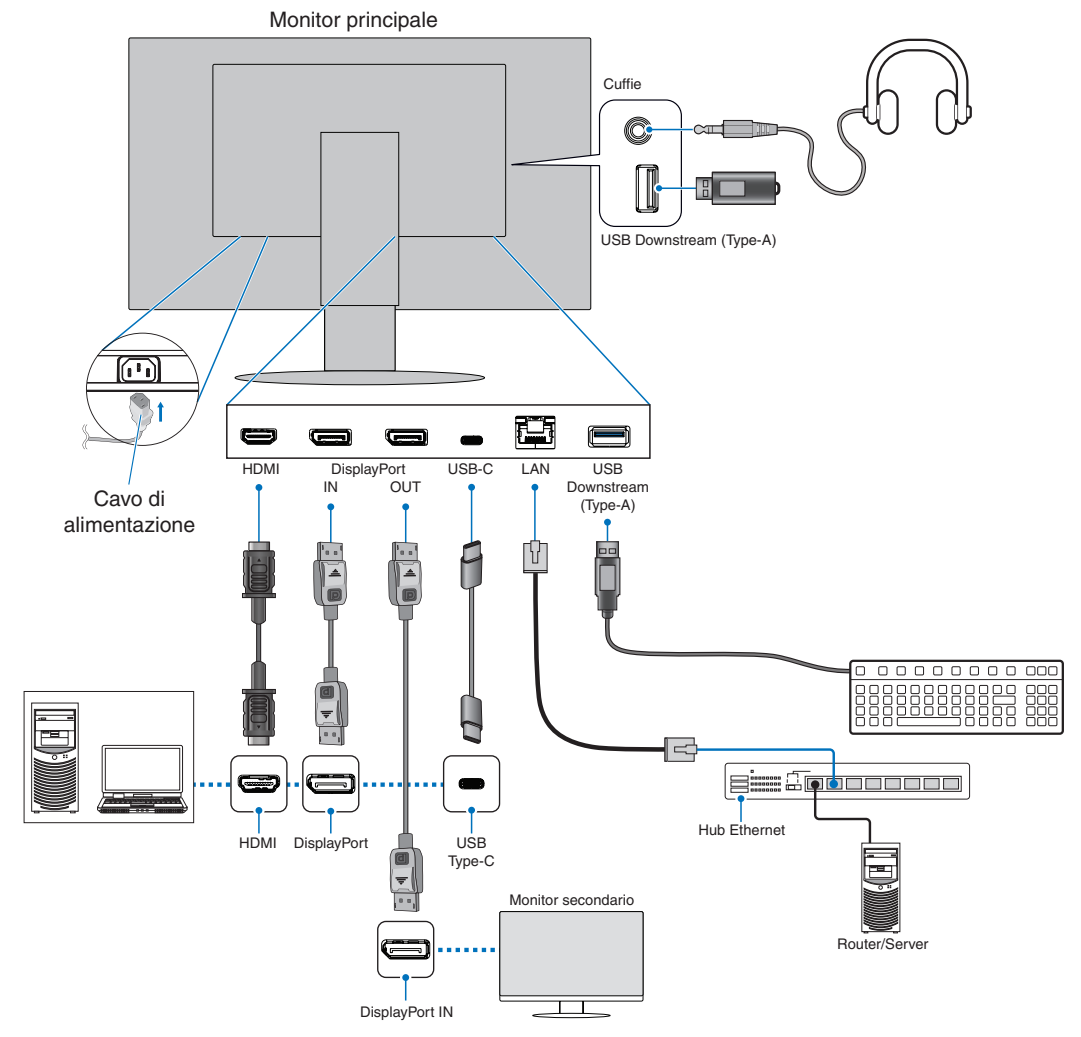

- **AATTENZIONE: •** Utilizzare i cavi specifici forniti con questo prodotto per evitare interferenze con la ricezione radiotelevisiva. Per DisplayPort, HDMI e USB-C, utilizzare un cavo segnale schermato. Utilizzare un cavo segnale schermato con nucleo in ferrite. L'uso di cavi e adattatori diversi può provocare interferenze con la ricezione radiotelevisiva.
- **AATTENZIONE: •** Fare riferimento a ["ATTENZIONE](#page-8-2) 3" e ["ATTENZIONE](#page-9-1) 11".
- **NOTA: •** La regolazione del controllo del volume e dell'equalizzatore su altre impostazioni diverse dalla posizione centrale può aumentare la tensione di uscita di cuffie/auricolari e, quindi, il livello di pressione acustica.
	- **•** Collegamenti errati dei cavi possono provocare un funzionamento anomalo, danneggiare la qualità del display e i componenti del modulo LCD e/o ridurre la vita del modulo stesso.
	- **•** Assicurarsi che il cavo segnale sia completamente collegato al monitor e al computer.
- 3. Posizionare il supporto cavi sul supporto (**Figura 4**).

Posizionare i cavi nel supporto cavi in modo saldo e ordinato.

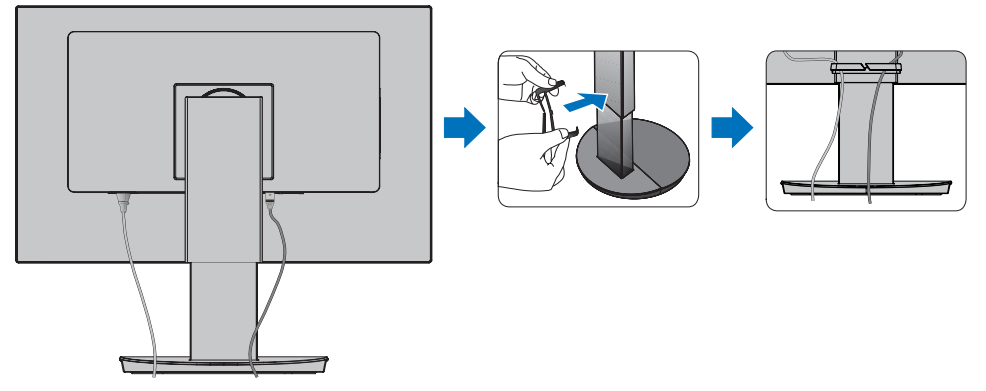

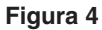

4. Controllare che sia ancora possibile ruotare, sollevare e abbassare lo schermo del monitor dopo aver installato i cavi (**Figura 5** e **Figura 6**).

<span id="page-19-0"></span>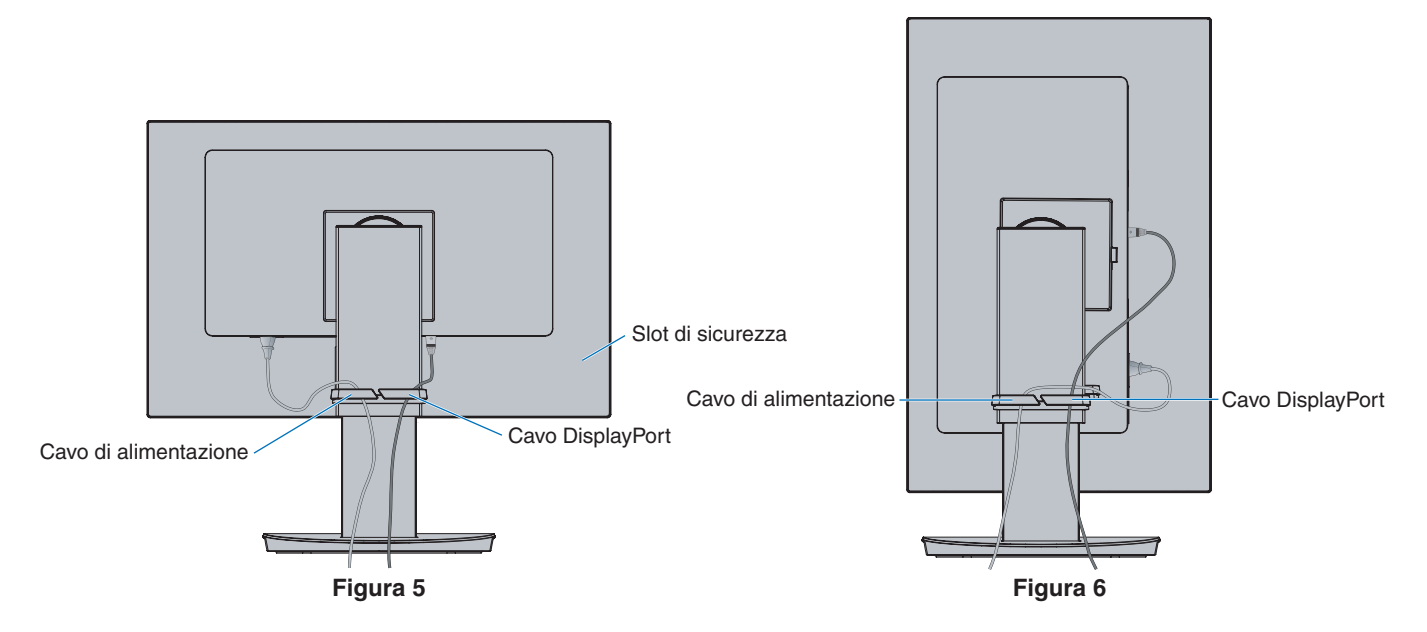

- 5. Collegare il cavo di alimentazione a una presa elettrica.
	- **NOTA: •** Fare riferimento alla sezione "Attenzione" di questo manuale per scegliere il cavo di alimentazione CA corretto (vedere [pagina](#page-10-0) 9).
		- **•** Assicurarsi che l'alimentazione fornita al monitor sia sufficiente. Fare riferimento a ["Alimentazione"](#page-37-2) in ["Capitolo 4 Specifiche" a pagina](#page-36-1) 35.
- 6. Accendere il monitor premendo il tasto  $\Phi$ , quindi accendere il computer.
	- **NOTA:** In caso di problemi, fare riferimento alla sezione "Risoluzione dei problemi" del presente Manuale utente (vedere [pagina](#page-30-1) 29).

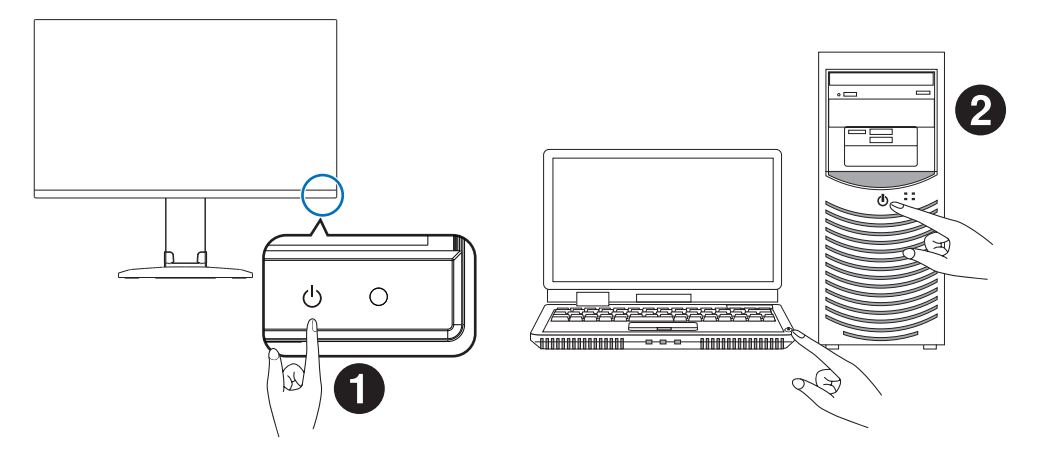

### <span id="page-21-0"></span>**Tipo di segnale e collegamento terminale**

### **Input digitale**

- HDMI: collegamenti per segnali audio e video digitali ad alta definizione a un computer, un lettore multimediale in streaming, un lettore Blu-ray, una console di gioco e così via.
- DisplayPort: collegamento per segnali audio e video digitali ad alta definizione a un computer.
- USB-C: supporta ingresso DisplayPort di collegamento per segnale video e audio digitale ad alta definizione (Modalità DisplayPort Alt solo su USB Type-C) a un computer. Questo monitor non supporta altre modalità USB Type-C Alt, come MHL e HDMI. Questa porta non è destinata a essere utilizzata con dispositivi USB, come mouse, tastiere o supporti di archiviazione.

In base al computer, può essere necessario impostare manualmente l'audio del computer su output attraverso il collegamento DisplayPort, HDMI o USB-C. Fare riferimento al manuale dell'utente del computer.

I tipi di collegamenti video utilizzabili per il collegamento a un computer dipendono dalla scheda video del computer.

La seguente tabella mostra la tipica temporizzazione dei segnali preimpostata in fabbrica per ciascun tipo di collegamento. Alcune schede video potrebbero non essere in grado di supportare la risoluzione richiesta per una corretta riproduzione dell'immagine con il collegamento selezionato. Il monitor mostra l'immagine corretta mediante la regolazione automatica del segnale di temporizzazione preimpostato in fabbrica.

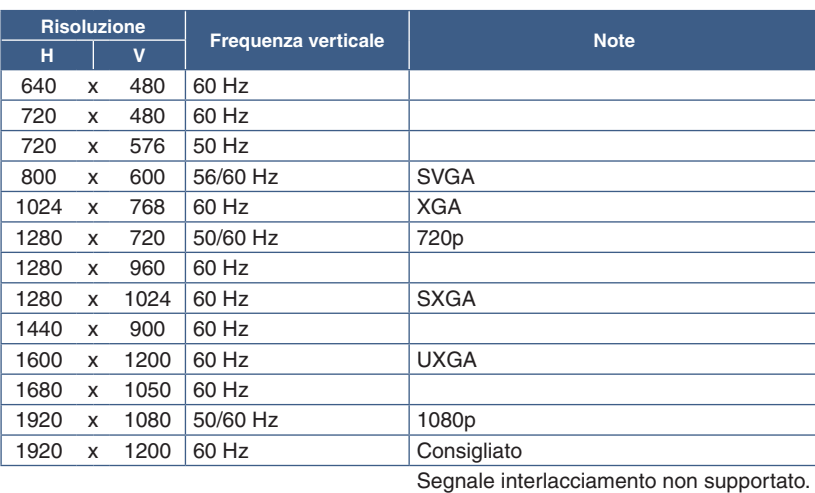

<Principali temporizzazioni supportate>

### **Collegamento a un computer con HDMI**

- Utilizzare un cavo HDMI recante il logo HDMI.
- La comparsa del segnale dopo l'accensione del computer potrebbe richiedere alcuni istanti.
- Alcune schede video o driver potrebbero non essere in grado di visualizzare correttamente l'immagine.
- Se l'alimentazione principale del monitor viene attivata dopo aver acceso il computer collegato, talvolta le immagini non vengono visualizzate. In questo caso, spegnere e riaccendere il computer.

**NOTA:**Quando la risoluzione del monitor selezionata non è una risoluzione del pannello nativa, il contenuto di testo sul monitor viene espanso in direzione orizzontale o verticale per mostrare la risoluzione non nativa a schermo intero. Questa espansione viene effettuata utilizzando tecnologie di risoluzione interpolata, che sono normali e ampiamente utilizzate in dispositivi a schermo piatto.

### **Collegamento a un computer con DisplayPort**

- Utilizzare un cavo DisplayPort certificato.
- La comparsa del segnale dopo l'accensione del computer potrebbe richiedere alcuni istanti.
- Quando si collega un cavo DisplayPort a un componente con un adattatore di conversione del segnale, potrebbe non essere visualizzata alcuna immagine.
- Alcuni cavi DisplayPort dispongono di una funzione di blocco. Durante la rimozione di questo cavo, tenere premuto il pulsante superiore per rilasciare il fermo.
- Se l'alimentazione principale del monitor viene attivata dopo aver acceso il computer collegato, talvolta le immagini non vengono visualizzate. In questo caso, spegnere e riaccendere il computer.

### **Collegamento a un computer con un cavo USB Type-C**

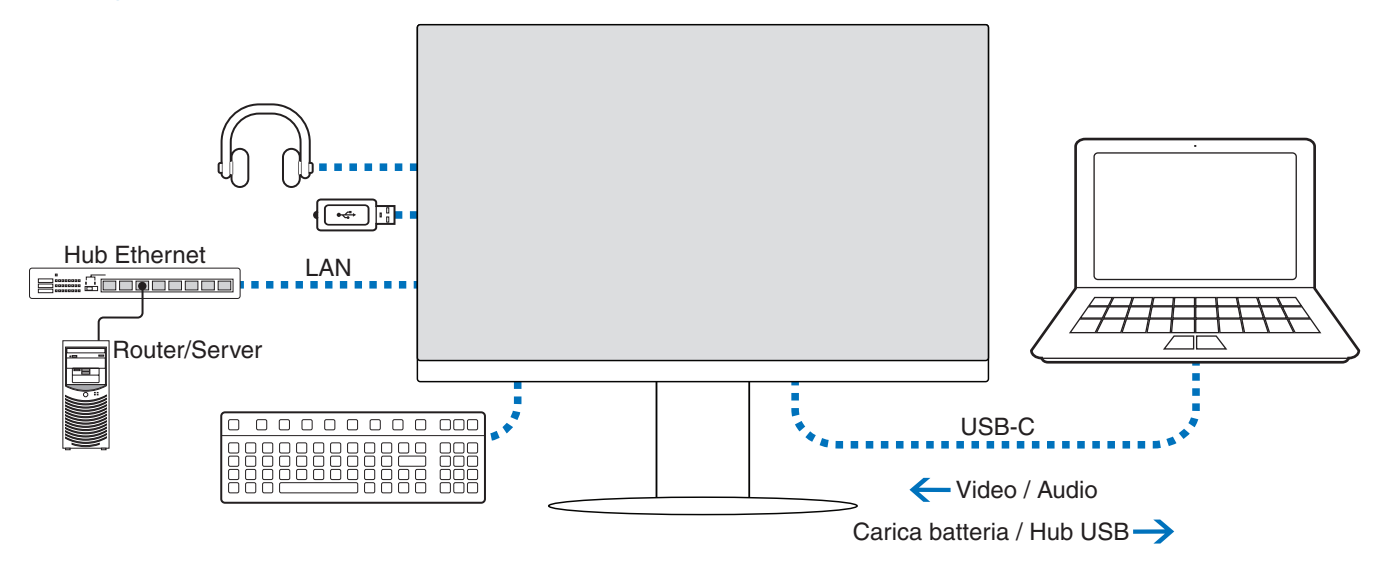

- Quando si utilizza la porta USB-C per audio/video, utilizzare un cavo USB SuperSpeed con il logo di conformità USB.
- Un cavo USB (USB 2.0) Hi-Speed o un cavo di ricarica non supporta la trasmissione audio/video.
- Quando si utilizza la porta USB-C per audio/video, utilizzare una porta del computer che supporta la modalità DP Alt.
- Modalità HDMI Alt o MHL non supportata.
- Quando si utilizza la carica della batteria del computer (per l'alimentazione), utilizzare un computer e un cavo che supportano l'alimentazione tramite USB.
- Possono essere necessari alcuni secondi affinché il monitor riconosca il segnale USB. Non scollegare o ricollegare il cavo USB durante il riconoscimento del segnale.

Regolare la posizione dello schermo facendo riferimento a ["Supporto regolabile con possibilità di rotazione"](#page-17-2).

### <span id="page-23-0"></span>**Collegamento di dispositivi**

### **Collegamento di dispositivi USB**

- Il monitor potrebbe impiegare alcuni secondi per riconoscere l'ingresso USB. Non scollegare il cavo USB o non scollegarlo e ricollegarlo prima che il monitor riconosca l'ingresso.
- Prima di spegnere l'interruttore di alimentazione principale del monitor o di arrestare Windows®, disattivare la funzione USB e rimuovere il dispositivo USB dal monitor. I dati potrebbero essere persi o subire danni se il dispositivo USB non viene scollegato correttamente.

### <span id="page-23-1"></span>**Collegamento LAN**

Esempio di collegamento LAN:

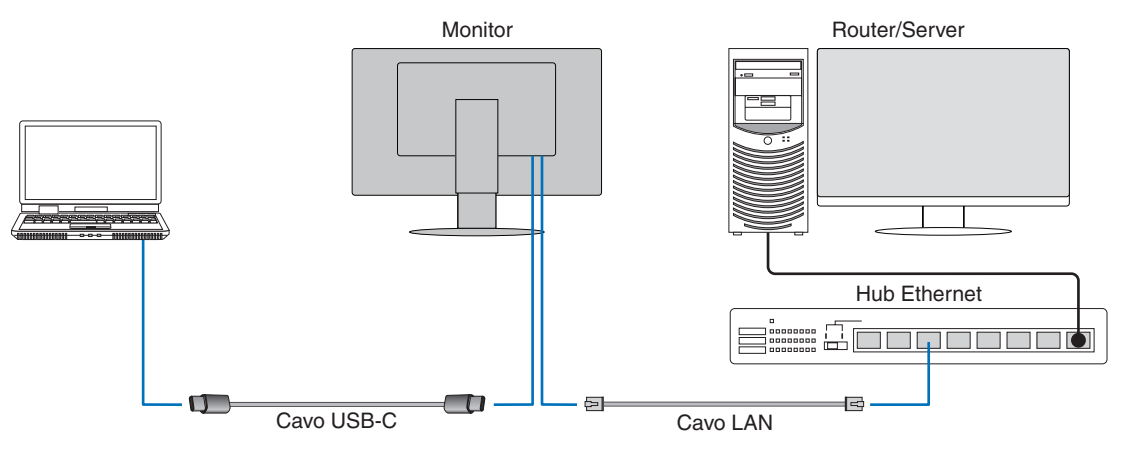

#### **Preparazione prima dell'uso**

- Collegare il monitor al computer tramite un cavo USB Type-C quando si collega un cavo LAN al monitor (come mostrato sopra).
- Il driver standard viene installato automaticamente. In base al computer o al sistema operativo, può essere necessaria l'installazione manuale di un driver (vedere [pagina](#page-33-0) 32).
- Impostare l'opzione del menu OSD [FUNZIONE USB] su [ACCESO].
- Impostare l'opzione del menu OSD [USB LAN] su [ACCESO].
- Dopo aver collegato un cavo LAN al monitor, assicurarsi che il LED sul lato della porta LAN si accenda.
- Questo monitor supporta la comunicazione a 1000 Mbps. Assicurarsi di utilizzare un cavo LAN compatibile quando si esegue il collegamento a una rete a 1000 Mbps.
- La conversione da LAN a USB potrebbe non funzionare e dipende dal computer e dal sistema operativo. I dispositivi collegati al monitor o al computer possono causare interferenza. Assicurarsi di utilizzare un cavo USB Type-C compatibile che trasmette il segnale LAN; ad esempio, un cavo solo alimentazione o USB 2.0 non funzionerà.
- Se la conversione da LAN a USB non funziona, controllare se il computer collegato supporta la comunicazione LAN tramite USB. Fare riferimento al manuale del prodotto del computer per ulteriori informazioni.

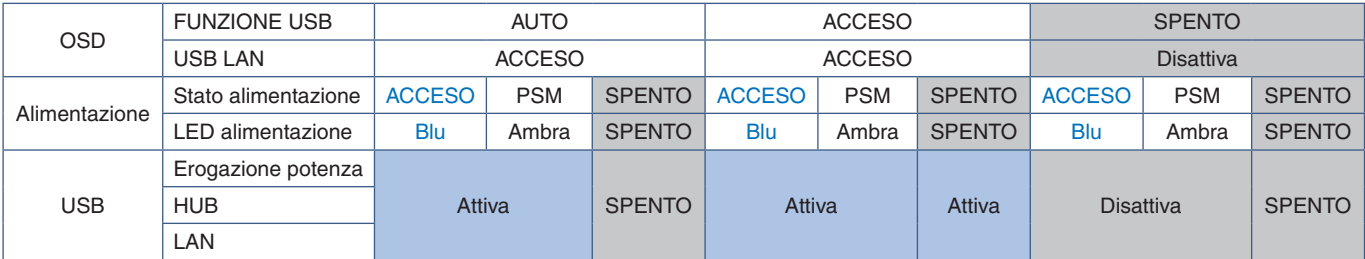

PSM è l'abbreviazione di Power Save Mode (modalità risparmio energia).

### <span id="page-24-1"></span><span id="page-24-0"></span>**Collegamento di più monitor**

È possibile collegare in serie i monitor l'uno all'altro utilizzando i collegamenti DisplayPort OUT/IN sui monitor.

Per l'uso di più monitor collegati in modalità trasporto multi-stream (MST), è necessario impostare ESCI DP MULTISTREAM su "AUTO" per ciascun monitor. Modificare l'impostazione per l'ultimo monitor collegato al computer.

Se i monitor non visualizzano un'immagine, spegnere il monitor collegato al computer, quindi riaccenderlo.

Potrebbe essere necessario configurare i collegamenti DisplayPort. Fare riferimento alla tabella seguente e modificare l impostazioni come necessario.

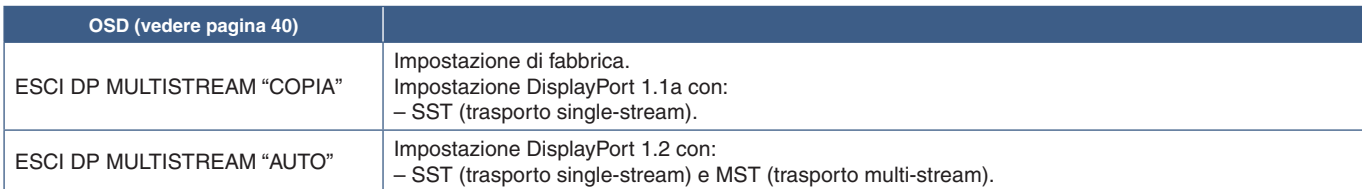

A seconda delle impostazioni della scheda video nel sistema operativo del computer collegato, l'immagine potrebbe non essere estesa.

Fare riferimento alle istruzioni utente relative al computer per modificare le impostazioni.

 **NOTA:**Utilizzare un cavo DisplayPort certificato.

Si consiglia vivamente di utilizzare lo stesso modello di monitor per tutti i monitor nel collegamento daisy-chain. Rimuovere la copertura dal connettore DisplayPort OUT sul monitor.

Contattare il proprio fornitore della scheda video per ulteriori informazioni.

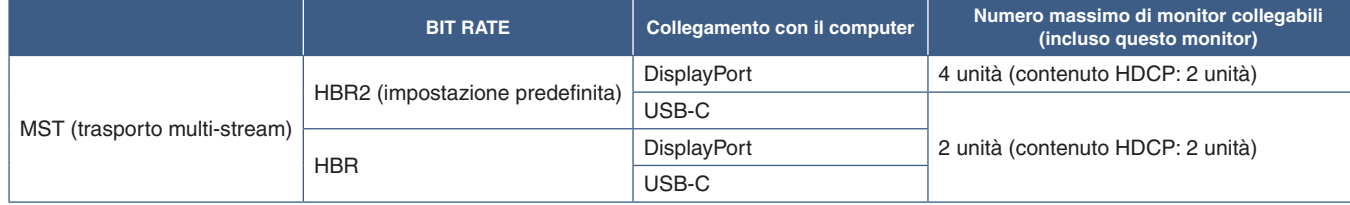

 **NOTA: •** Il numero di monitor che possono essere collegati in daisy chain, a partire da un singolo collegamento al computer, dipende dalle capacità della scheda video e dalle relative impostazioni. Fare riferimento alle istruzioni utente relative al computer o alla scheda video.

- **•** Quando [ESCI DP MULTISTREAM] è impostato su [AUTO], è consigliata l'impostazione di [RILEVAZIONE VIDEO] su [NES]. Potrebbe contribuire a una migliore stabilità in ripresa dalla modalità di risparmio energetico o spegnimento.
- **•** Quando si utilizza la porta USB-C per il collegamento a un computer e MST è attivato sul monitor, il dispositivo può rilevare e collegarsi come un dispositivo Hi-Speed (USB 2.0) anche se conforme a SuperSpeed (USB 3.0). In questa situazione, l'hub USB viene temporaneamente scollegato quando si passa tra SuperSpeed e Hi-Speed.

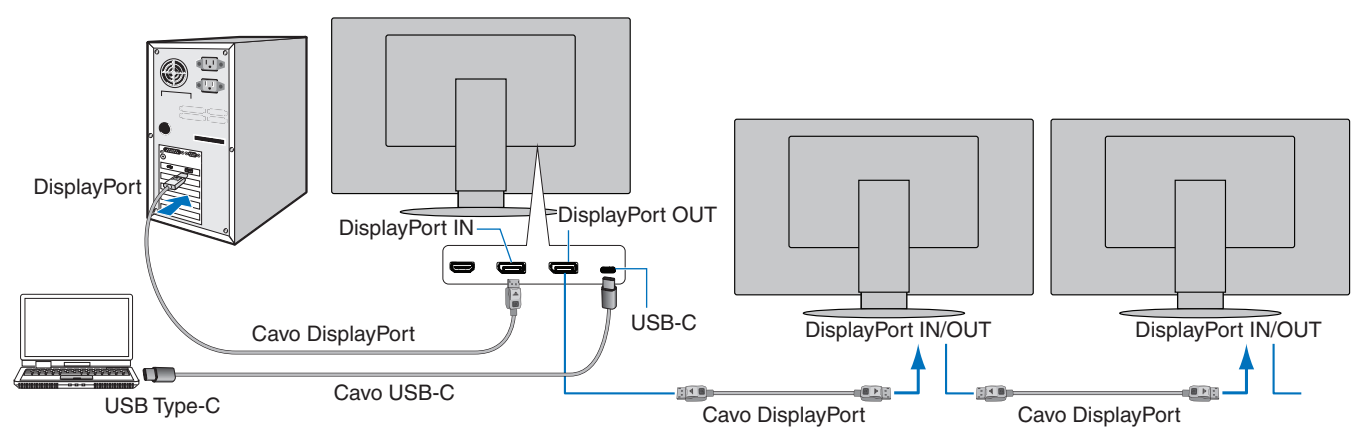

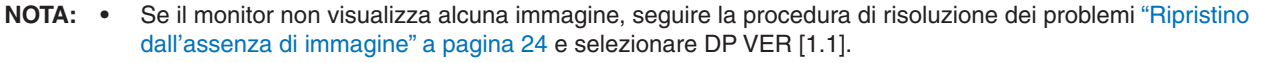

- **•** Se viene selezionata la funzione di impostazione MST, la funzione di gestione dell'alimentazione in base alla direttiva ErP non funziona.
- **•** L'hub USB viene disconnesso temporaneamente quando si modifica l'impostazione [ESCI DP MULTISTREAM]. Rimuovere i dispositivi USB prima di modificare l'impostazione.

Se si visualizzano le immagini in multi-stream, fare riferimento a [ESCI DP MULTISTREAM] (vedere [pagina](#page-41-2) 40).

### <span id="page-25-0"></span>**Ripristino dall'assenza di immagine**

Se i monitor non visualizzano un'immagine dopo aver configurato [ESCI DP MULTISTREAM], attenersi alle istruzioni seguenti:

- 1. Spegnere il computer.
- 2. Toccare il tasto MENU per visualizzare il menu OSD [NESSUN SEGNALE].
- 3. Toccare il tasto V per aprire il menu [NESSUN INPUT].
- 4. Toccare il tasto  $\wedge$  o  $\vee$  per impostare il menu di attivazione DisplayPort.
- 5. Selezionare [DP VER] [1.1] per attivare l'impostazione DisplayPort.
- 6. Toccare il tasto MENU per chiudere il menu OSD.
- 7. Accendere il computer.
- **NOTA:**MST (trasporto multi-stream) e SST (trasporto single-stream) richiedono una scheda video corrispondente. Verificare che la scheda video supporti la modalità MST (trasporto multi-stream). Fare riferimento alle istruzioni utente relative al computer per modificare le impostazioni.

Utilizzare un cavo DisplayPort certificato.

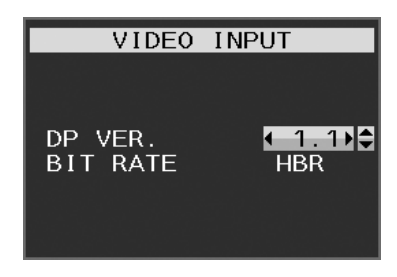

## <span id="page-26-1"></span><span id="page-26-0"></span>**Installazione del braccio flessibile**

Questo monitor è progettato per essere utilizzato con un braccio flessibile. Contattaci per ulteriori informazioni.

Seguire le istruzioni fornite dal produttore del supporto del display. Utilizzare solo il metodo di montaggio alternativo compatibile VESA. Rimuovere il supporto del monitor prima del montaggio.

**AAVVERTENZA:** Fare riferimento a ["AVVERTENZA](#page-6-0) 8". Vedere la sezione "Specifiche" a [pagina](#page-36-1) 35 per maggior dettagli.

### **Rimozione del supporto del monitor per il montaggio**

 **NOTA:**Maneggiare con cura quando si rimuove il supporto del monitor.

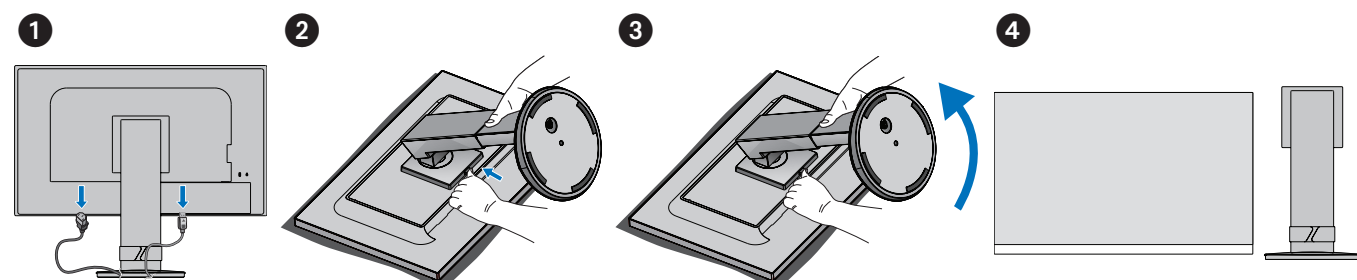

### **Montaggio del braccio flessibile**

Utilizzando 4 viti che soddisfano le specifiche elencate di seguito, fissare il braccio al monitor.

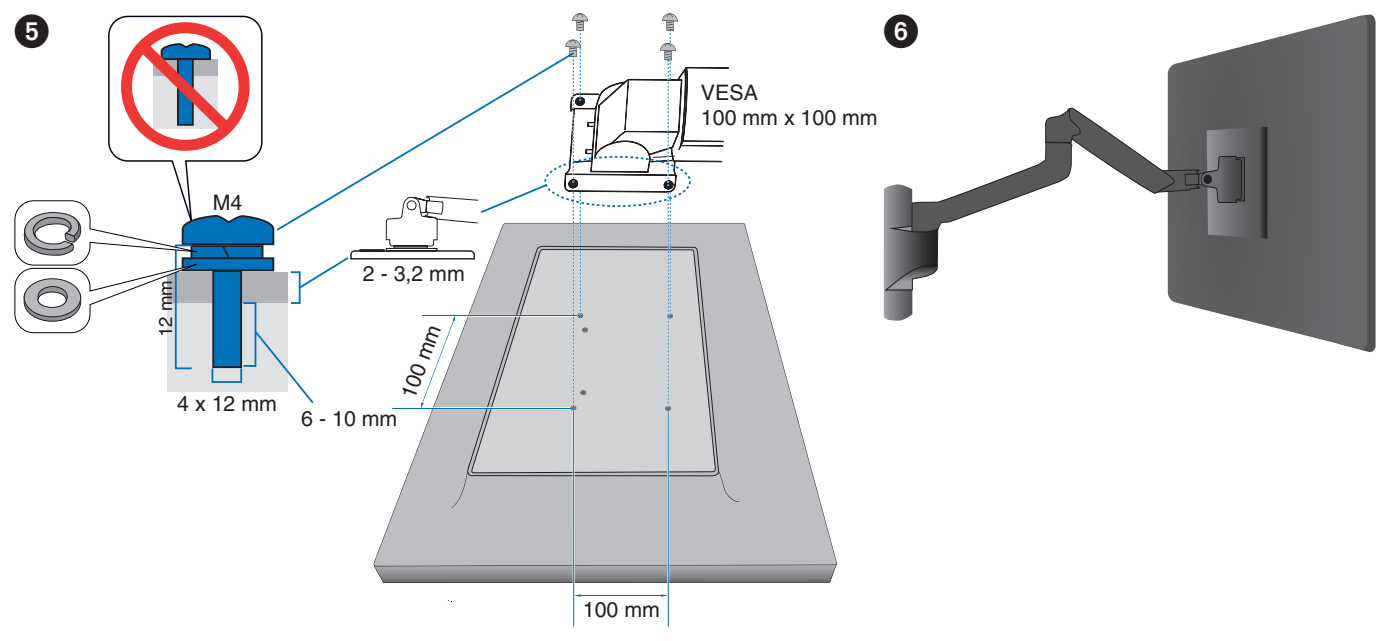

**AATTENZIONE:** Fare riferimento a ["ATTENZIONE](#page-9-2) 7".

### <span id="page-27-0"></span>**Questo capitolo include:**

- > ["Uso dei Controlli OSD \(On-Screen Display\)" a pagina](#page-28-1) 27
- > ["Modifica dell'ingresso" a pagina](#page-29-1) 28
- > ["Schemi dell'indicatore LED della funzione di gestione di risparmio energetico" a pagina](#page-29-2) 28

## <span id="page-28-1"></span><span id="page-28-0"></span>**Uso dei Controlli OSD (On-Screen Display)**

• Per accedere al menu OSD, toccare il tasto MENU.

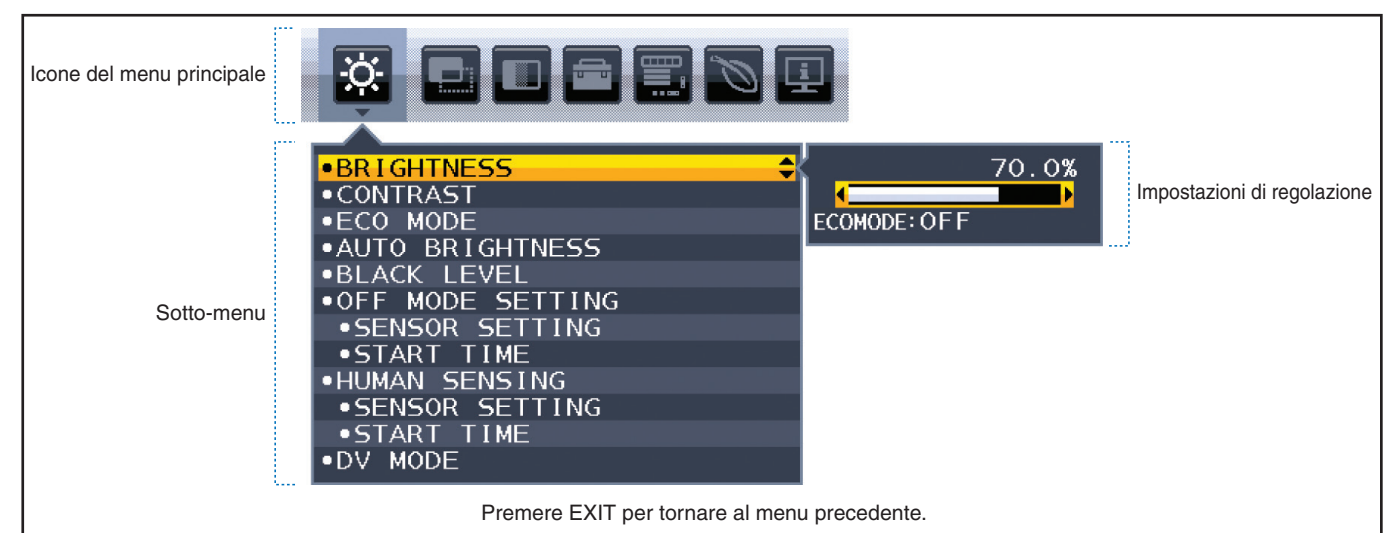

Di seguito è riportato un breve riepilogo della posizione dei controlli all'interno di ciascuna voce del menu. Le tabelle che elencano tutte le opzioni del menu OSD sono disponibili in ["Appendice A Elenco dei comandi OSD" a pagina](#page-38-1) 37.

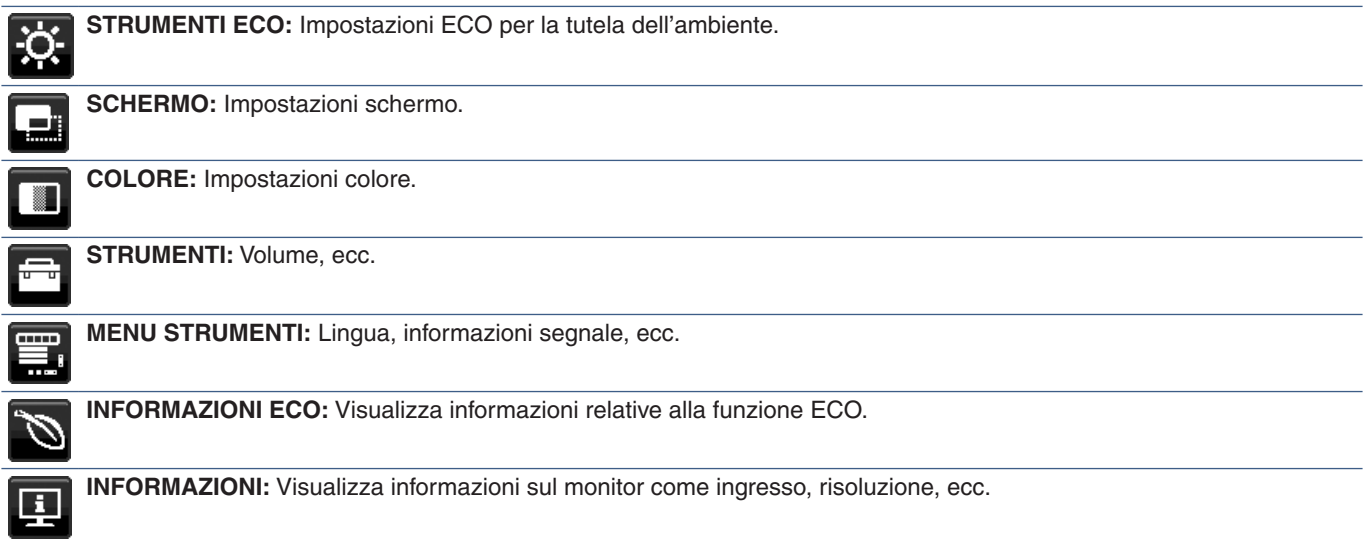

## <span id="page-29-1"></span><span id="page-29-0"></span>**Modifica dell'ingresso**

### **Modifica dell'ingresso**

Per cambiare l'ingresso del segnale, premere il tasto **Input**.

### **Per contenuto HDCP**

HDCP è un sistema per impedire la copia illegale di dati video inviati tramite un segnale digitale. Se non è possibile visualizzare il materiale tramite gli ingressi digitali, non significa necessariamente che il monitor non funzioni correttamente. Con l'implementazione di HDCP, potrebbero esserci casi in cui determinati contenuti risultano protetti da HDCP e quindi non visualizzabili in seguito alla decisione/intenzione della comunità HDCP (Digital Content Protection, LLC). Il contenuto video HDCP è in genere prodotto commercialmente su dischi Blu-ray e DVD o inviato mediante trasmissioni televisive e servizi di streaming.

## <span id="page-29-2"></span>**Schemi dell'indicatore LED della funzione di gestione di risparmio energetico**

La funzione di Gestione di risparmio energetico riduce automaticamente il consumo di energia del monitor quando la tastiera o il mouse non vengono utilizzati per un determinato periodo.

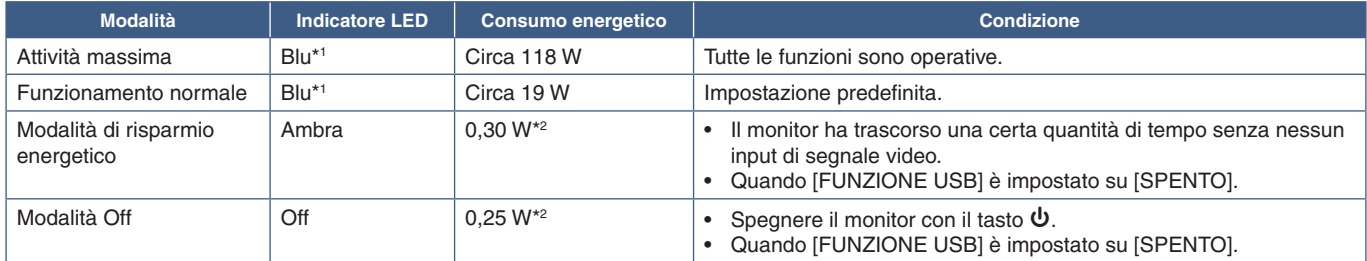

\*1 : Quando [LUMINOSITÀ LED] è impostato su bassa, il LED potrebbe non accendersi.

\*2 : Il consumo di energia dipende dall'impostazione OSD o da quale dispositivo è collegato al monitor.

 **NOTA:** Questa funzione è disponibile con computer che supportano DPM (Display Power Management) approvato da VESA.

# <span id="page-30-1"></span><span id="page-30-0"></span>Capitolo 3 Risoluzione dei problemi

### **Questo capitolo include:**

- > ["Problemi di segnale video e immagine sullo schermo" a pagina](#page-31-1) 30
- > ["Problemi hardware" a pagina](#page-32-1) 31
- > ["Funzione del sensore presenza" a pagina](#page-34-1) 33
- > ["Uso della funzione di luminosità automatica" a pagina](#page-35-1) 34

## <span id="page-31-1"></span><span id="page-31-0"></span>**Problemi di segnale video e immagine sullo schermo**

#### **Immagine assente**

- Assicurarsi che il cavo segnale sia completamente collegato al monitor e al computer.
- Assicurarsi che la scheda video del computer sia completamente inserita nel relativo slot.
- Assicurarsi che non sia collegato un adattatore di conversione DisplayPort. Il monitor non supporta l'adattatore di conversione DisplayPort.
- Assicurarsi che il computer e il monitor siano entrambi accesi.
- Il monitor può essere in modalità risparmio energetico. In caso di perdita del segnale video, il monitor passa automaticamente alla modalità di standby dopo il tempo preimpostato.
- Se sul collegamento terminale di ingresso della corrente non è attivo alcun segnale di ingresso, toccare il tasto INPUT/ SELECT per scambiare gli input.
- Se l'impostazione del menu OSD [RILEVAZIONE VIDEO] è impostata su [NES], cambiare l'impostazione in [PRIMO].
- Assicurarsi che sulla scheda video o sul sistema in uso sia selezionata una risoluzione supportata. In caso di dubbi, fare riferimento al manuale dell'utente della scheda video o del sistema per modificare la risoluzione.
- Controllare il monitor e la scheda video in relazione a compatibilità e temporizzazione dei segnali consigliata.
- Controllare che il connettore del cavo dei segnali non abbia contatti piegati o rientrati.
- Assicurarsi che il dispositivo collegato invii un segnale al monitor.
- Se il LED anteriore è blu scuro, controllare lo stato della modalità [MODALITÀ SPENTO] (vedere [pagina](#page-39-2) 38) o [SENSORE PRESENZA] (vedere [pagina](#page-40-1) 39).
- Quando si utilizza un cavo USB-C per collegare un computer al monitor, controllare che la porta del computer collegato sia conforme alla modalità DisplayPort Alt.
- Quando si utilizza un cavo USB-C per collegare un computer al monitor, controllare che il cavo USB-C sia conforme a SuperSpeed USB.

#### **Persistenza dell'immagine**

• In caso di un'immagine fantasma o residua, controllare la persistenza dell'immagine (vedere [pagina](#page-10-1) 9).

#### **La risoluzione selezionata non viene visualizzata in modo corretto**

• Se la risoluzione impostata è superiore o inferiore all'intervallo, viene visualizzata la finestra "FUORI TOLLERANZA". Impostare una risoluzione supportata sul computer collegato.

#### **L'immagine non è stabile, è sfocata o sembra ondeggiare**

- Assicurarsi che il cavo segnale sia completamente collegato al monitor e al computer.
- Controllare se il monitor e la scheda video sono compatibili e rispettano le impostazioni di temporizzazioni dei segnali consigliate.
- Se il testo è confuso, cambiare la modalità video in non-interlacciato ed utilizzare 60 Hz come frequenza di aggiornamento.

#### **L'immagine non è luminosa**

- Se la luminosità non è stabile, verificare che la funzione [DV MODE] sia impostata su [STANDARD].
- Assicurarsi che le opzioni [ECO MODE] e [LUMINOSITÀ AUTOM.] siano disattivate.
- Se la luminosità non è stabile, verificare che l'opzione [LUMINOSITÀ AUTOM.] sia disattivata.
- Assicurarsi che il cavo segnale sia completamente collegato al monitor e al computer.
- La luminosità LCD peggiora in seguito a un utilizzo prolungato e a temperature estremamente basse.
- Quando si utilizza un ingresso HDMI, modificare [LIVELLO VIDEO] (vedere [pagina](#page-40-2) 39).

Italiano

### <span id="page-32-0"></span>**La dimensione dell'immagine visualizzata non è corretta**

- Assicurarsi che sia selezionata l'opzione Principali temporizzazioni supportate per la scheda video nel sistema in uso. (Consultare il manuale del sistema o della scheda video per la risoluzione supportata e per modificare le impostazioni).
- Quando si utilizza un ingresso HDMI, modificare [SCANSIONA SU] (vedere [pagina](#page-40-3) 39).

### **Variazioni di luminosità nel tempo**

- Impostare [LUMINOSITÀ AUTOM.] su [SPENTO] e regolare la [LUMINOSITÀ].
- Impostare [DV MODE] su [STANDARD] e regolare la [LUMINOSITÀ].
- **NOTA:**Quando [LUMINOSITÀ AUTOM] è impostata su [ACCESO], il monitor regola automaticamente la luminosità in base all'ambiente.

La luminosità del monitor cambia in base alle variazioni di luminosità ambientale. Quando l'opzione [DV MODE] è impostata su [DINAMICO], il monitor regola automaticamente la luminosità in base al segnale video.

### **Il menu OSD visualizzato viene ruotato**

• Verificare l'impostazione [ROTAZIONE OSD].

### **Nessuna immagine nella connessione a più monitor**

- Verificare che la risoluzione sia stata abbassata a un valore inferiore all'impostazione di risoluzione consigliata.
- Verificare che la scheda video supporti il trasporto multi-stream (MST).
- Il numero di monitor collegati in daisy chain attraverso il trasporto single-stream (SST) dipende dalla limitazione del contenuto HDCP.
- Utilizzare un cavo DisplayPort certificato.

## <span id="page-32-1"></span>**Problemi hardware**

### **Il tasto** ⏻ **non risponde**

• Scollegare il cavo di alimentazione del monitor dalla presa CA per spegnere e ripristinare il monitor.

### **Il LED del monitor non si illumina (non si vede il colore ambra o blu)**

- Assicurarsi che il cavo di alimentazione sia collegato correttamente al monitor e alla parete e verificare che l'interruttore di alimentazione del monitor sia acceso.
- Aumentare il valore di [LUMINOSITÀ LED].

#### **Nessun video**

- Se sullo schermo non appare alcun video, accendere e spegnere il tasto  $\Phi$ .
- Assicurarsi che il computer non si trovi in modalità di risparmio energetico toccando la tastiera o il mouse collegato.
- Quando si utilizza DisplayPort, alcune schede video non emettono segnale video quando il monitor viene spento/acceso o disconnesso/connesso al cavo di alimentazione CA.
- Quando si utilizza un ingresso HDMI, modificare [SCANSIONA SU] (vedere [pagina](#page-40-3) 39).
- Accertarsi che l'opzione [RILEVAZIONE VIDEO] sia impostata su [NES] (vedere [pagina](#page-41-3) 40).
- Accertarsi che l'opzione [FUNZIONE USB] sia impostata su [ACCESO] (vedere [pagina](#page-42-1) 41).

#### **Audio assente**

- Verificare se è attivato [MUTE].
- Verificare se [VOLUME] è impostato sul valore minimo.
- Controllare se il computer supporta un segnale audio tramite DisplayPort, HDMI o USB-C.

### **L'hub USB non funziona**

- Assicurarsi che il cavo USB sia collegato correttamente. Consultare il Manuale utente del dispositivo USB.
- Controllare se la porta upstream USB del monitor è collegata alla porta downstream USB del computer e accertarsi che il computer sia acceso.
- Assicurarsi che il cavo USB-C sia collegato correttamente.
- Controllare le impostazioni [FUNZIONE USB] (vedere [pagina](#page-42-1) 41).
- Spegnere e accendere di nuovo l'interruttore di alimentazione.

### **Il sensore presenza non funziona**

- Assicurarsi che non vi siano oggetti davanti al sensore presenza.
- Verificare che non vi siano apparecchiature che emettono raggi a infrarossi davanti al monitor.

### <span id="page-33-1"></span>**Il dispositivo USB Type-C non funziona**

### **"Warning: Remove USB-C cable" (Avvertenza: Rimuovere il cavo USB-C).**

• Il monitor ha rilevato tensione o corrente anomala sulla porta USB-C. Rimuovere immediatamente il cavo USB-C.

### **Immagine assente**

- Accertarsi che l'opzione [FUNZIONE USB] sia impostata su [ACCESO] (vedere [pagina](#page-42-1) 41).
- Controllare se il dispositivo USB-C collegato è conforme alla Modalità DisplayPort Alt su USB Type-C.
- Controllare se il cavo USB-C è conforme a SuperSpeed USB.

#### **La ricarica non è stata avviata o è instabile.**

- Accertarsi che l'opzione [FUNZIONE USB] sia impostata su [ACCESO] (vedere [pagina](#page-42-1) 41).
- Controllare se il dispositivo USB-C collegato è conforme a USB Power Delivery.
- Controllare se il cavo USB-C è conforme a USB Power Delivery.
- Sul monitor potrebbe essere presente tensione eccessiva o sovracorrente sulla porta USB-C. Rimuovere immediatamente il cavo USB-C.
- Se il problema persiste, scollegare il cavo di alimentazione del monitor dalla presa CA e rimuovere il cavo USB-C. Ricollegare il cavo di alimentazione e poi il cavo USB-C.

### <span id="page-33-0"></span>**La porta LAN non funziona**

- Quando si applica la comunicazione a 1000 Mbps, utilizzare un cavo LAN compatibile.
- Assicurarsi che un computer sia collegato al monitor con un cavo USB-C.
- Assicurarsi che il LED si accenda quando si collega un cavo LAN al monitor.
- Fare riferimento al pannello terminale (vedere [pagina](#page-15-3) 14) per informazioni sugli stati dei LED della porta LAN.
- Controllare se [FUNZIONE USB] è impostato su [AUTO] o [ACCESO].
- Controllare se [USB LAN] è impostato su [ACCESO].
- Assicurarsi che il driver sia installato.
- In base al computer o al sistema operativo, può essere necessaria l'installazione manuale di un driver. Per l'ultimo aggiornamento del driver, visitare il sito Web Realtek e scaricare il file desiderato da "Realtek USB GBE Ethernet Family Controller Software".

## <span id="page-34-1"></span><span id="page-34-0"></span>**Funzione del sensore presenza**

La funzione del sensore presenza riduce il consumo di energia grazie alla rilevazione del movimento di una persona.

L'opzione [SENSORE PRESENZA] prevede le due impostazioni seguenti:

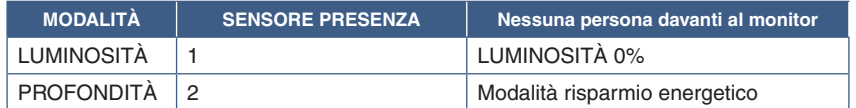

#### **Immagine del funzionamento del sensore presenza**

- A. Se il sensore non rileva alcuna persona davanti al monitor, il monitor rimane acceso per il periodo di tempo impostato in [SENSORE PRESENZA] ➙ [TEMPO ACCENSIONE] (vedere [pagina](#page-40-4) 39).
- B. Il monitor visualizza una notifica sullo schermo una volta trascorso il periodo di tempo senza rilevazione della presenza. È possibile impostare la schermata di notifica in [INFORMAZIONI SENSORE] (vedere [pagina](#page-44-1) 43).

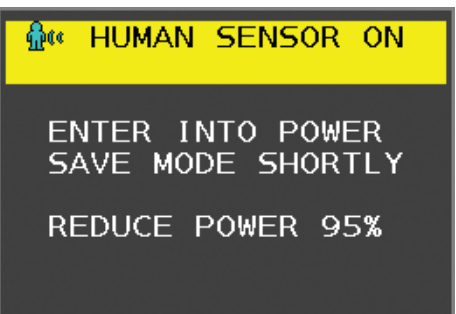

- C. Una volta visualizzata la notifica, se è impostato [LUMINOSITÀ] per [SENSORE PRESENZA], lo schermo del monitor diventa gradualmente più scuro finché raggiunge 0% di luminosità. Se è impostato [PROFONDITÀ] per [SENSORE PRESENZA], il monitor entra in modalità risparmio energetico.
- D. Quando il sensore rileva nuovamente la presenza di una persona, il monitor torna automaticamente dalla modalità di risparmio energetico alla modalità normale.
- **NOTA:**Se è impostato [LUMINOSITÀ] per [SENSORE PRESENZA], lo schermo del monitor diventa gradualmente più chiaro tornando alla luminosità originale.
- E. Il monitor torna alla modalità normale.

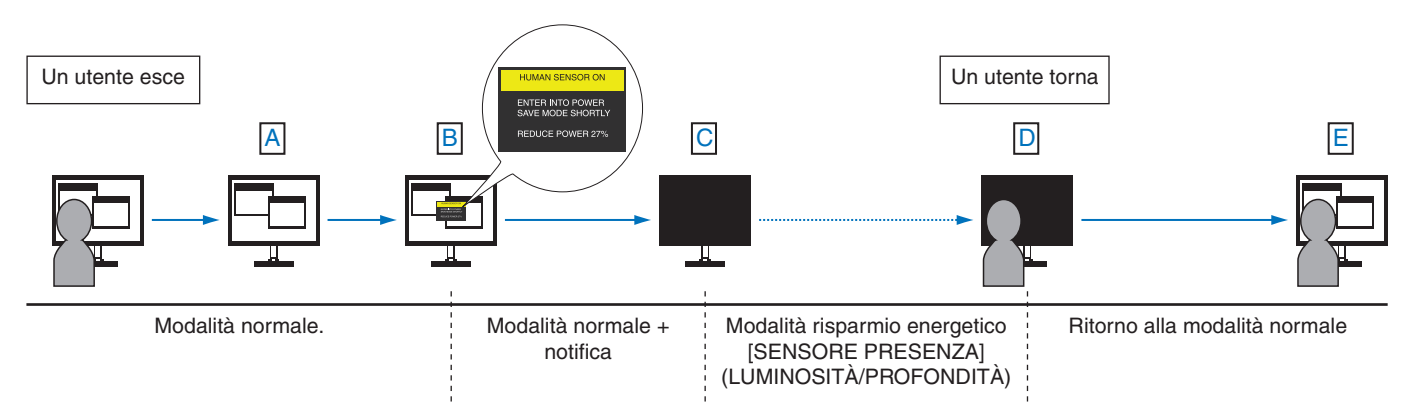

## <span id="page-35-1"></span><span id="page-35-0"></span>**Uso della funzione di luminosità automatica**

La luminosità del monitor LCD si può impostare in modo che aumenti o diminuisca a seconda dell'intensità della luce ambientale nella stanza. Se la stanza è luminosa, il monitor assume la luminosità corrispondente. Se la stanza è più buia, il monitor riduce la luminosità per adeguarla a quella ambientale. Lo scopo di questa funzione è rendere più confortevole la visione dello schermo con diverse condizioni di illuminazione.

### **INSTALLAZIONE**

Seguire le procedure descritte di seguito per selezionare la gamma di luminosità da utilizzare quando viene attivata la funzione [LUMINOSITÀ AUTOM.].

1. Impostare un livello di illuminazione dell'ambiente. È il livello di luminosità massimo che il monitor assumerà quando l'illuminazione ambientale è più intensa. Configurare questa impostazione quando nella stanza vi è la massima luminosità.

Selezionare [ACCESO] nel menu [LUMINOSITÀ AUTOM.] (**Figura 1**). Quindi, con i pulsanti sulla parte anteriore del monitor, spostare il cursore sull'opzione [LUMINOSITÀ] e scegliere il grado di luminosità desiderato (**Figura 2**).

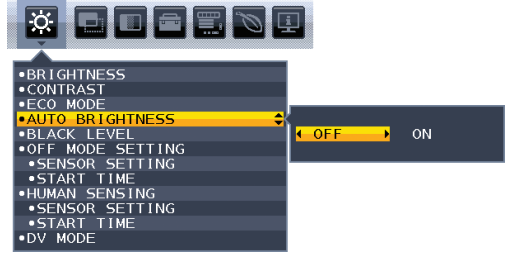

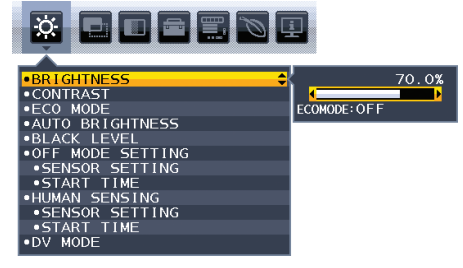

#### **Figura 1 Figura 2**

2. Impostare un livello per condizioni di scarsa illuminazione ambientale. Questo è il livello di luminosità minimo che il monitor assumerà quando l'illuminazione ambientale è meno intensa. Accertarsi di impostare questo valore quando nella stanza vi è il grado minimo di luminosità.

Quindi, con i pulsanti sulla parte anteriore del monitor, spostare il cursore sull'opzione [LUMINOSITÀ] e scegliere il grado di luminosità desiderato (**Figura 3**).

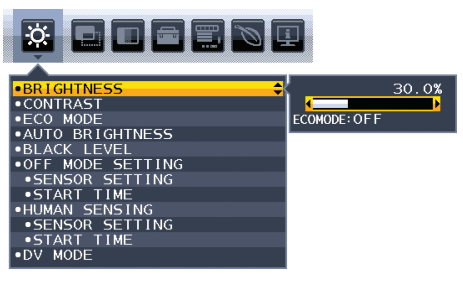

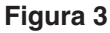

Quando è attivata la funzione [LUMINOSITÀ AUTOM.], il grado di luminosità dello schermo varia automaticamente in funzione delle condizioni di illuminazione ambientale (**Figura 4**).

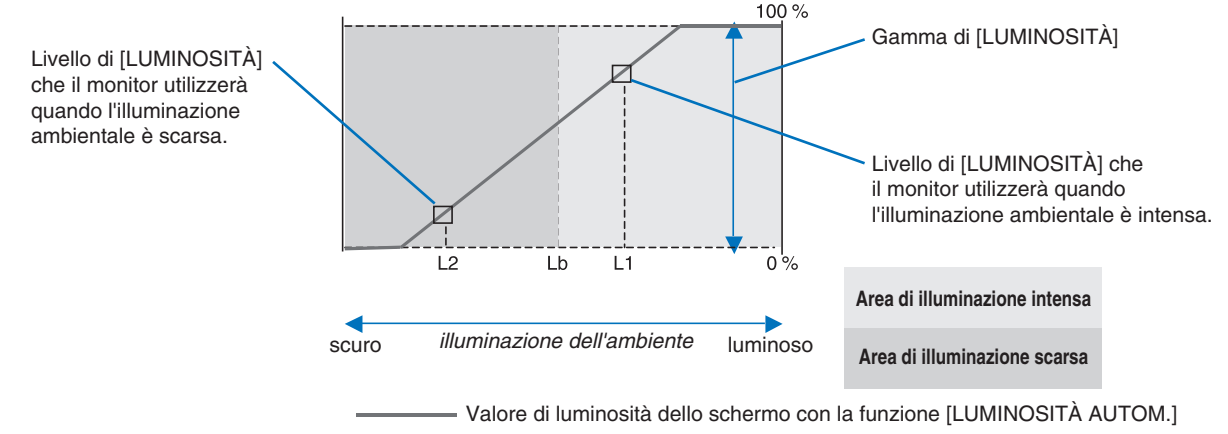

### **Figura 4**

Lb: Limite tra condizione di illuminazione intensa e scarsa; impostazione predefinita di fabbrica

L1: livello di [LUMINOSITÀ] che il monitor utilizzerà quando l'illuminazione ambientale è intensa (L1>Lb)

L2: livello di [LUMINOSITÀ] che il monitor utilizzerà quando l'illuminazione ambientale è scarsa (L2<Lb)

L1 e L2 sono i livelli di luminosità impostati dall'utente per compensare le variazioni di illuminazione ambientale.

### <span id="page-36-1"></span><span id="page-36-0"></span>**Questo capitolo include:**

> ["EA242WU" a pagina](#page-37-1) 36

## <span id="page-37-1"></span><span id="page-37-0"></span>**EA242WU**

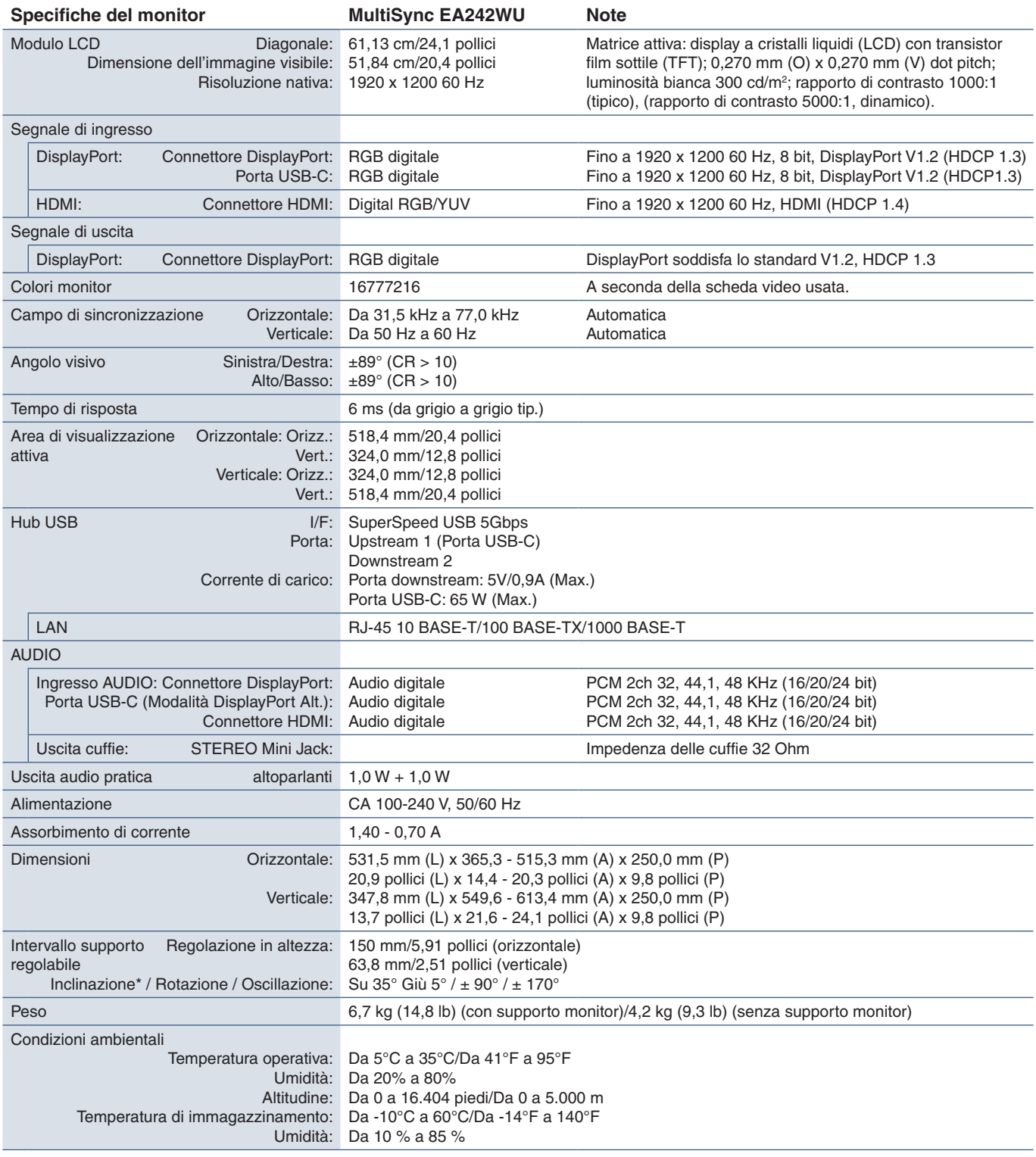

<span id="page-37-2"></span>\*: Incluso quando il monitor è installato su un braccio flessibile.

 **NOTA:** Le specifiche tecniche sono soggette a modifica senza preavviso.

# <span id="page-38-1"></span><span id="page-38-0"></span>Appendice A Elenco dei comandi OSD

### **Questo capitolo include:**

- > ["STRUMENTI ECO" a pagina](#page-39-3) 38
- > ["SCHERMO" a pagina](#page-40-5) 39
- > ["COLORE" a pagina](#page-41-4) 40
- $\Rightarrow$  ["STRUMENTI" a pagina](#page-41-5) 40
- > ["MENU STRUMENTI" a pagina](#page-42-2) 41
- > ["INFORMAZIONI ECO" a pagina](#page-44-2) 43
- > ["INFORMAZIONI" a pagina](#page-45-1) 44
- > ["Messaggio di avvertenza OSD" a pagina](#page-45-2) 44

## <span id="page-39-3"></span><span id="page-39-0"></span>**STRUMENTI ECO**

<span id="page-39-1"></span>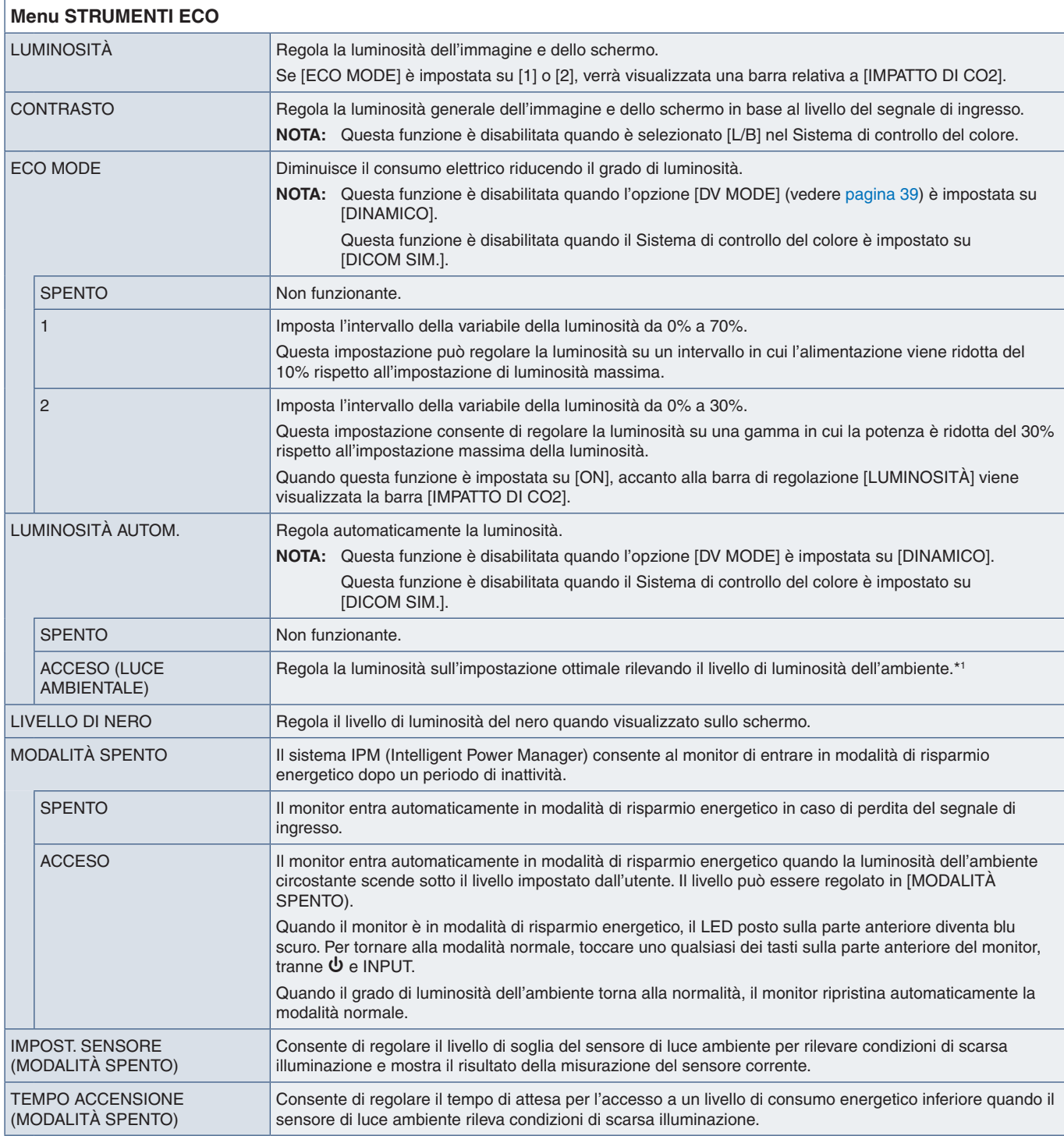

<span id="page-39-2"></span>\*1 : Per informazioni dettagliate sulla funzione di luminosità automatica, fare riferimento a [pagina](#page-35-1) 34.

<span id="page-40-4"></span><span id="page-40-1"></span><span id="page-40-0"></span>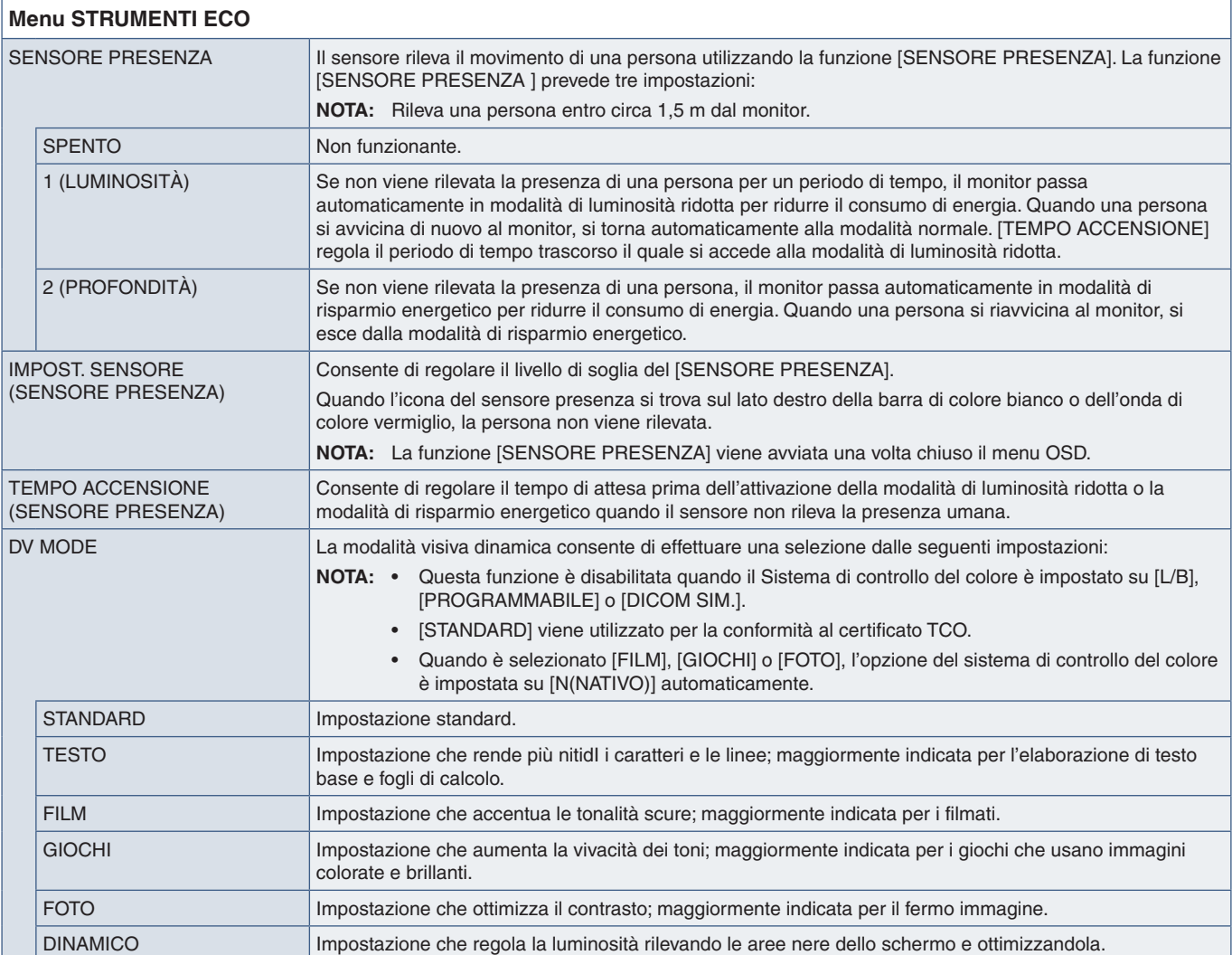

## <span id="page-40-6"></span><span id="page-40-5"></span>**SCHERMO**

<span id="page-40-3"></span><span id="page-40-2"></span>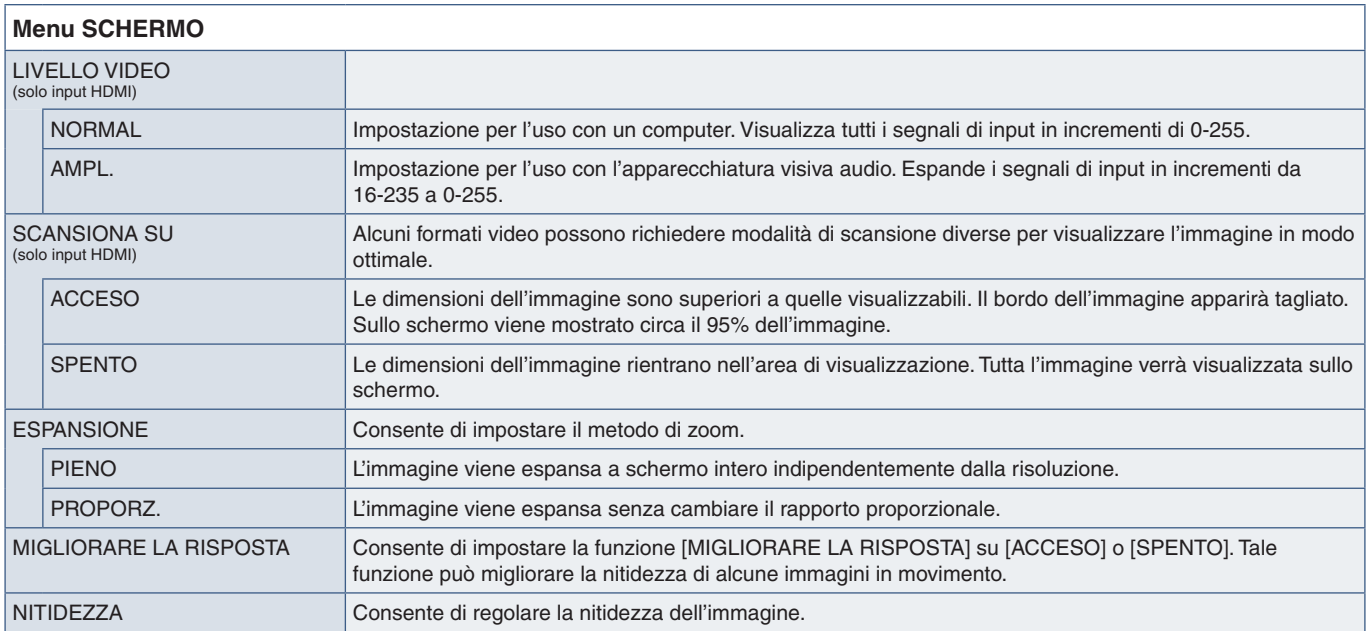

## <span id="page-41-4"></span><span id="page-41-0"></span>**COLORE**

<span id="page-41-1"></span>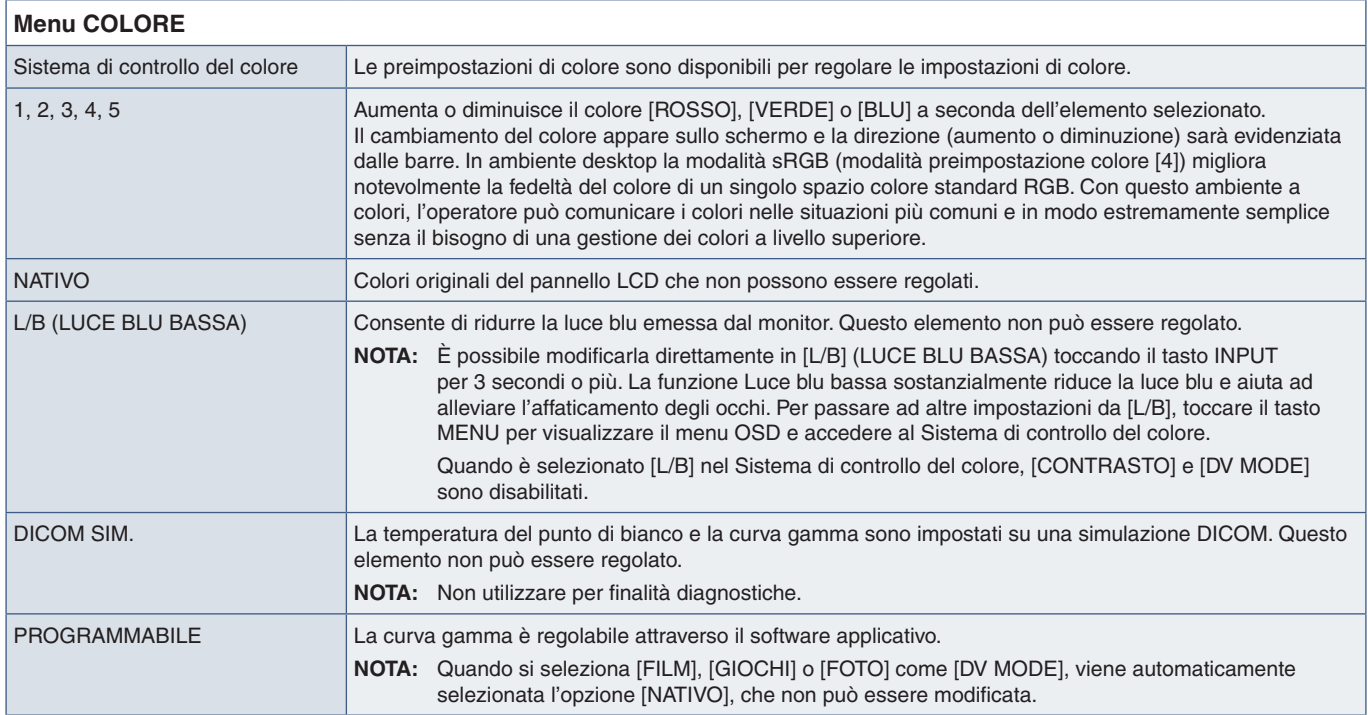

## <span id="page-41-5"></span>**STRUMENTI**

<span id="page-41-3"></span><span id="page-41-2"></span>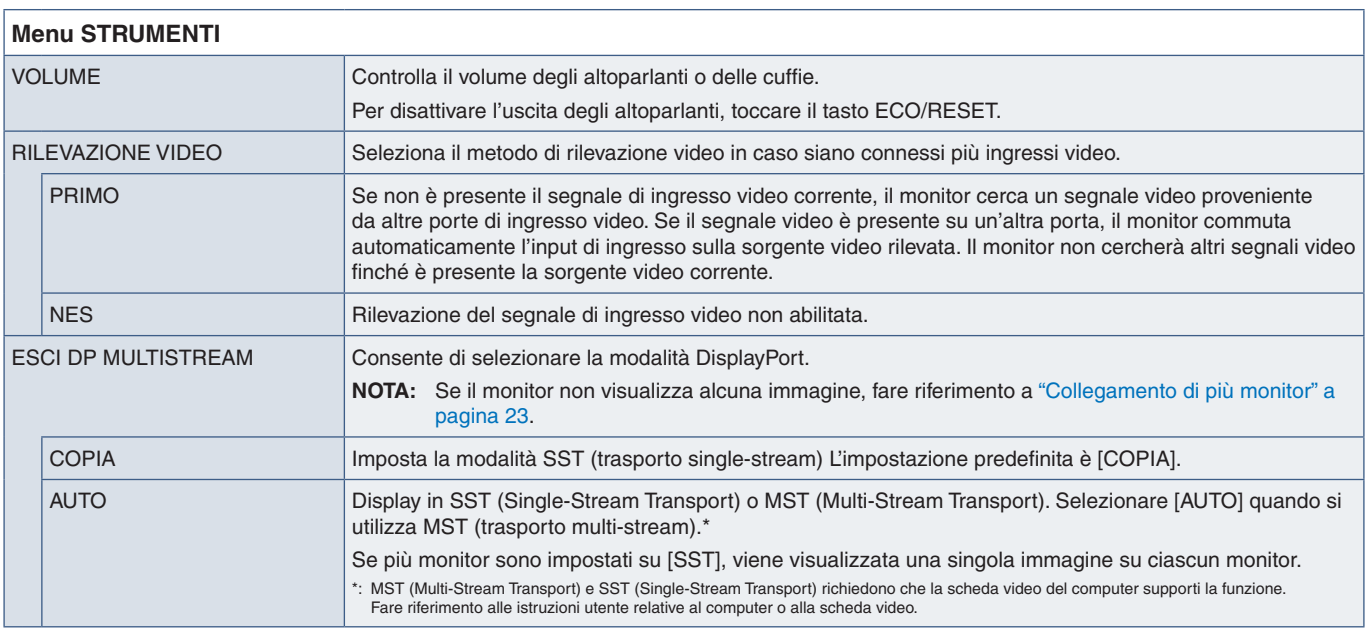

<span id="page-42-1"></span><span id="page-42-0"></span>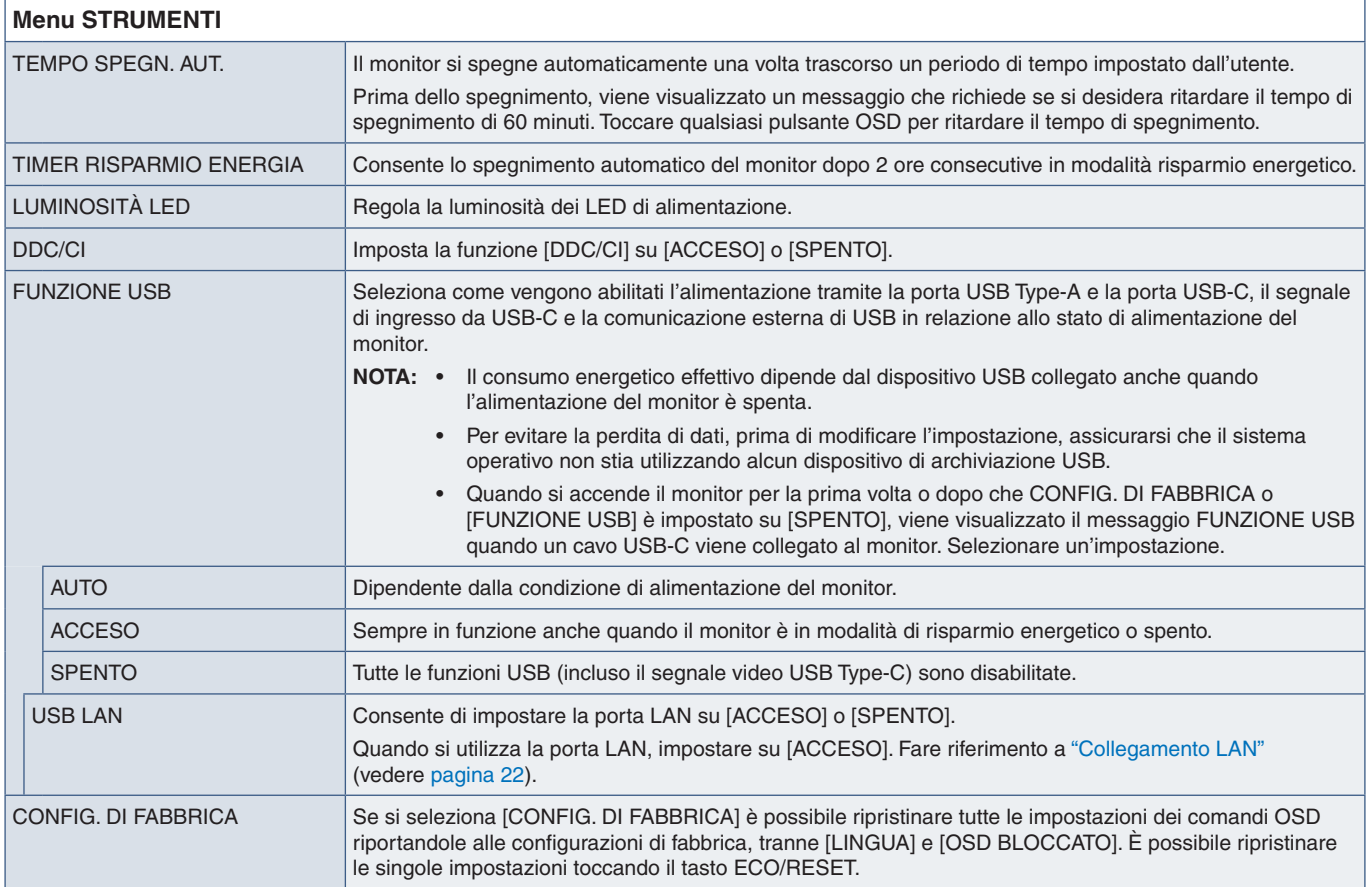

## <span id="page-42-2"></span>**MENU STRUMENTI**

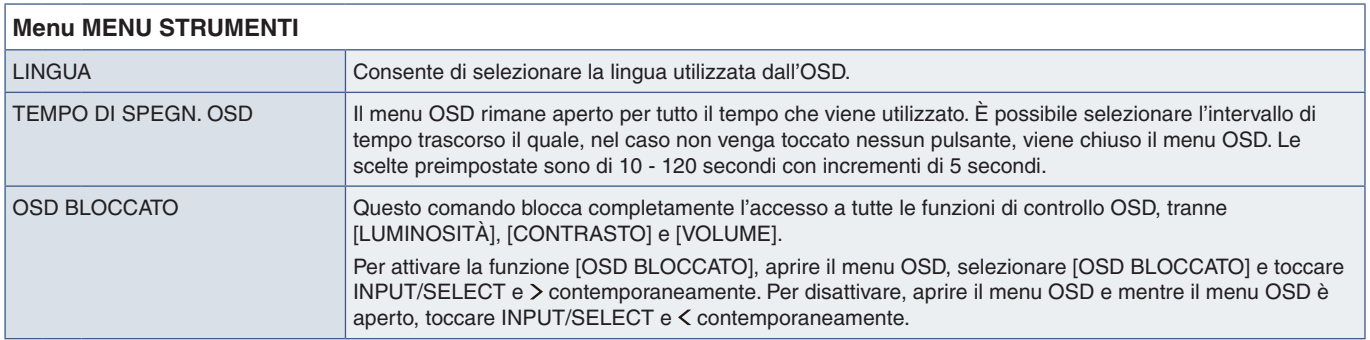

<span id="page-43-0"></span>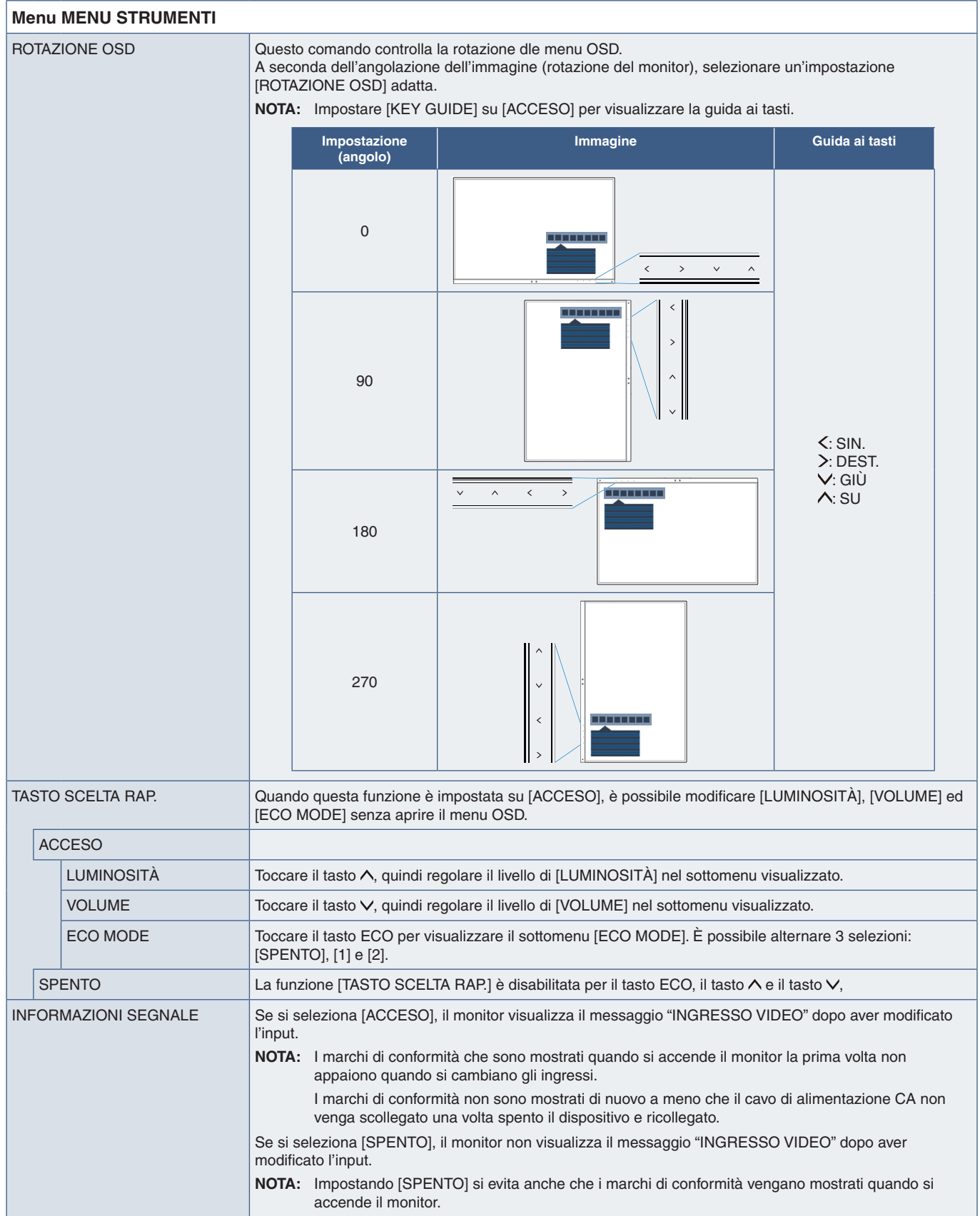

<span id="page-44-1"></span><span id="page-44-0"></span>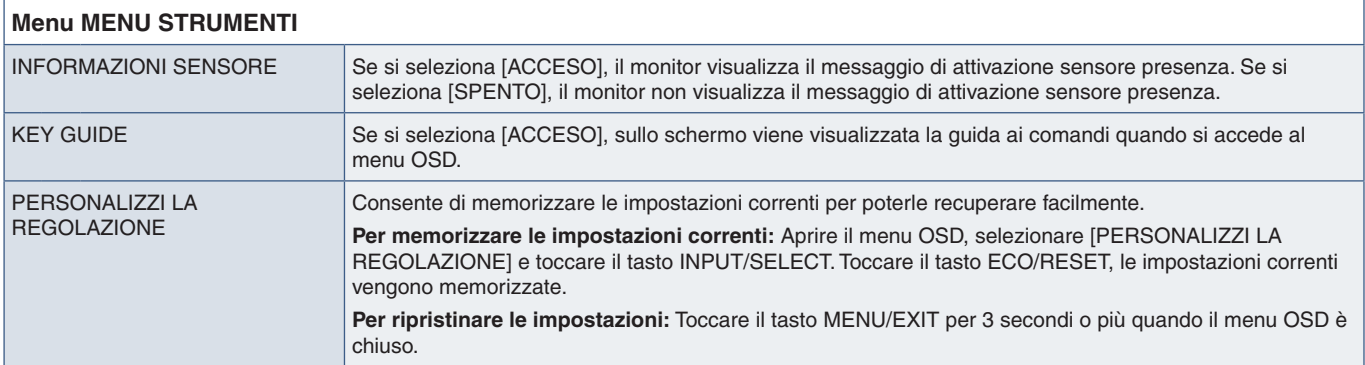

## <span id="page-44-2"></span>**INFORMAZIONI ECO**

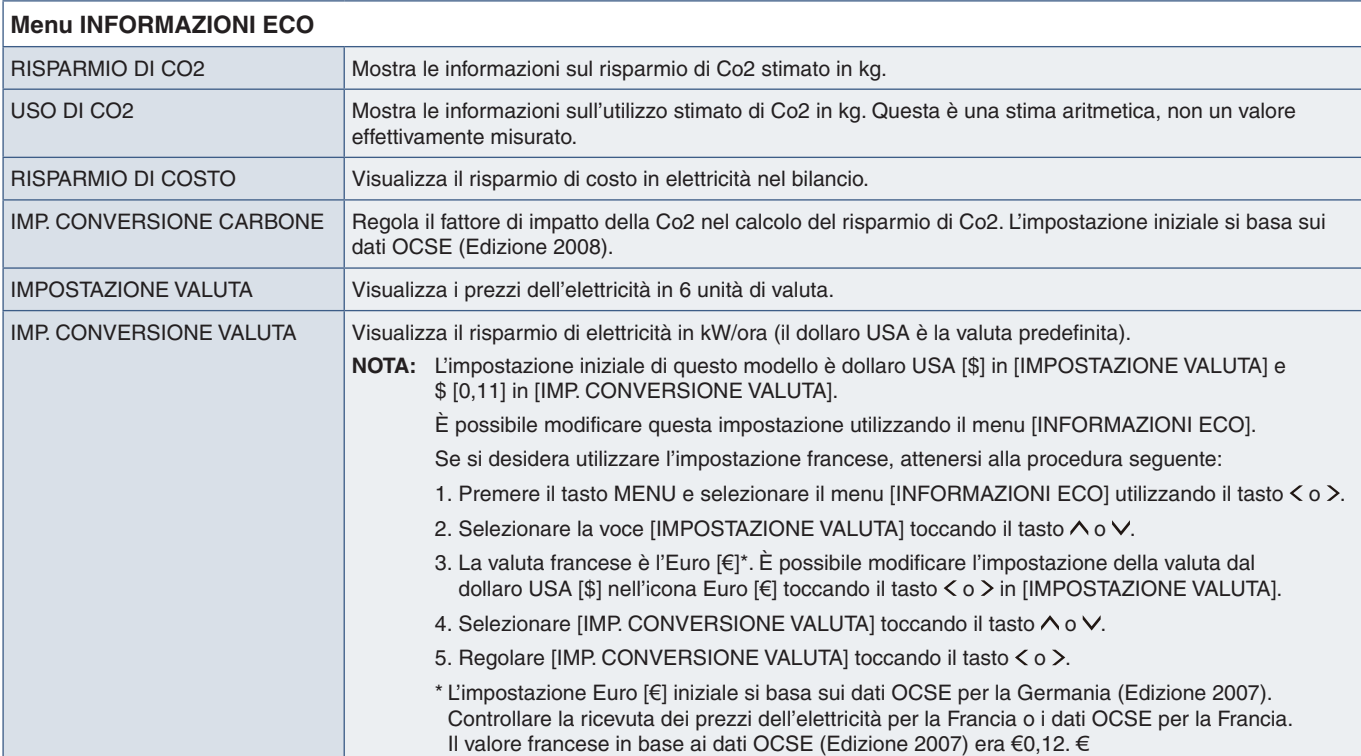

## <span id="page-45-1"></span><span id="page-45-0"></span>**INFORMAZIONI**

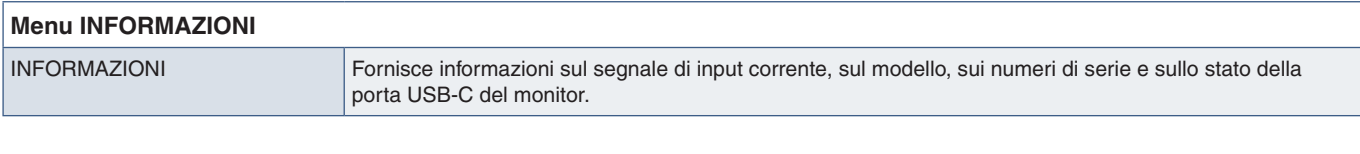

## <span id="page-45-2"></span>**Messaggio di avvertenza OSD**

Per chiudere i messaggi di avvertenza OSD toccare il tasto MENU.

**NESSUN SEGNALE:** Questa funzione avverte se non è presente un segnale di sincronizzazione verticale o orizzontale Dopo l'accensione o in presenza di una modifica del segnale di ingresso, appare la finestra **"NESSUN SEGNALE"**.

**FUORI TOLLERANZA:** Questa funzione suggerisce la risoluzione e la frequenza di aggiornamento ottimali. Dopo aver attivato l'alimentazione, in caso di modifica del segnale di ingresso o se il segnale video non ha una temporizzazione adatta, viene visualizzato il messaggio **"FUORI TOLLERANZA"**.

**Funzione USB:** Questo messaggio richiede di impostare [FUNZIONE USB]. Vedere [pagina](#page-42-1) 41.

**Remove USB-C cable (Rimuovi cavo USB-C):** Questa funzione visualizza un'avvertenza in caso di rilevamento di tensione anomala sulla porta USB-C. Fare riferimento a "Il dispositivo USB Type-C non funziona" nella sezione della risoluzione dei problemi. Vedere [pagina](#page-33-1) 32.

# <span id="page-46-0"></span>Appendice B Informazioni su riciclo e risparmio energetico del produttore

### **Questo capitolo include:**

- $\Rightarrow$  ["Smaltimento del vecchio prodotto NEC" a pagina](#page-47-1) 46
- > ["Risparmio energetico" a pagina](#page-47-2) 46
- > ["Simbolo RAEE \(Direttiva europea 2012/19/UE ed eventuali rettifiche\)" a pagina](#page-47-3) 46

Italiano

Siamo particolarmente sensibili alla protezione dell'ambiente e consideriamo il riciclo una delle priorità assolute dell'azienda nel tentativo di ridurre al minimo l'impatto sull'ambiente. L'impegno a sviluppare i prodotti nel pieno rispetto dell'ambiente si unisce allo sforzo costante di favorire la definizione e la conformità agli standard indipendenti più recenti messi a punto da enti come ISO (International Organisation for Standardization) e TCO (Swedish Trades Union).

## <span id="page-47-1"></span><span id="page-47-0"></span>**Smaltimento del vecchio prodotto NEC**

Lo scopo del riciclo è ottenere un vantaggio ambientale mediante il riutilizzo, l'aggiornamento, il ripristino o il recupero dei materiali. I centri di riciclo garantiscono che i componenti dannosi per l'ambiente vengano manipolati e smaltiti in modo sicuro. Per assicurare il riciclo ottimale dei nostri prodotti, offriamo una varietà di procedure di riciclo e forniamo suggerimenti su come trattare in modo attento alle esigenze dell'ambiente un prodotto che ha raggiunto la fine della sua vita utile.

Tutte le informazioni necessarie relative allo smaltimento del prodotto e le informazioni specifiche di ogni paese sui centri di riciclo sono reperibili sui seguenti siti Web:

https://www.sharpnecdisplays.eu/p/hq/en/home.xhtml (in Europa),

https://www.sharp-nec-displays.com/jp/ (in Giappone) o

https://www.sharpnecdisplays.us/ (in USA).

## <span id="page-47-2"></span>**Risparmio energetico**

Questo monitor dispone di una funzionalità avanzata per il risparmio energetico. Quando al monitor viene inviato un segnale DPMS (Display Power Management Signalling), viene attivata la modalità di risparmio energetico. Il monitor può accedere a una sola modalità di risparmio energetico.

Per ulteriori informazioni visitare:

https://www.sharpnecdisplays.us/ (in USA)

https://www.sharpnecdisplays.eu/p/hq/en/home.xhtml (in Europa)

https://www.sharp-nec-displays.com/global/index.html (internazionale)

## <span id="page-47-3"></span>**Simbolo RAEE (Direttiva europea 2012/19/UE ed eventuali rettifiche)**

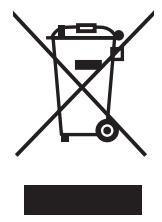

#### **Smaltimento del prodotto usato: Nell'Unione Europea**

La legislazione in vigore nell'UE e applicata dal singolo Stato membro prevede che i prodotti elettrici ed elettronici dismessi che recano il simbolo illustrato a sinistra debbano essere smaltiti separatamente rispetto agli altri rifiuti domestici. Sono compresi i monitor e gli accessori elettrici, come i cavi dei segnali o i cavi di alimentazione. Per lo smaltimento di tali prodotti, informarsi presso gli enti locali oppure nel punto vendita dove è stato acquistato il prodotto; in alternativa, attenersi alla legge vigente o a eventuali accordi stipulati. Il simbolo sui prodotti elettrici ed elettronici può essere valido solo per gli attuali Stati membri dell'Unione Europea.

### **Al di fuori dell'Unione Europea**

Se si desidera smaltire prodotti elettrici ed elettronici al di fuori dell'Unione Europea, informarsi presso gli enti locali in merito al corretto metodo di smaltimento.